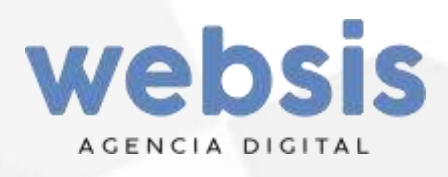

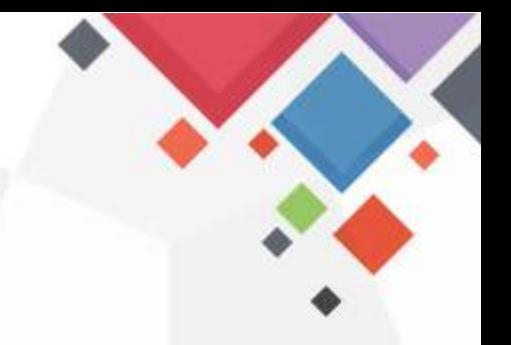

# Manual

Wgas

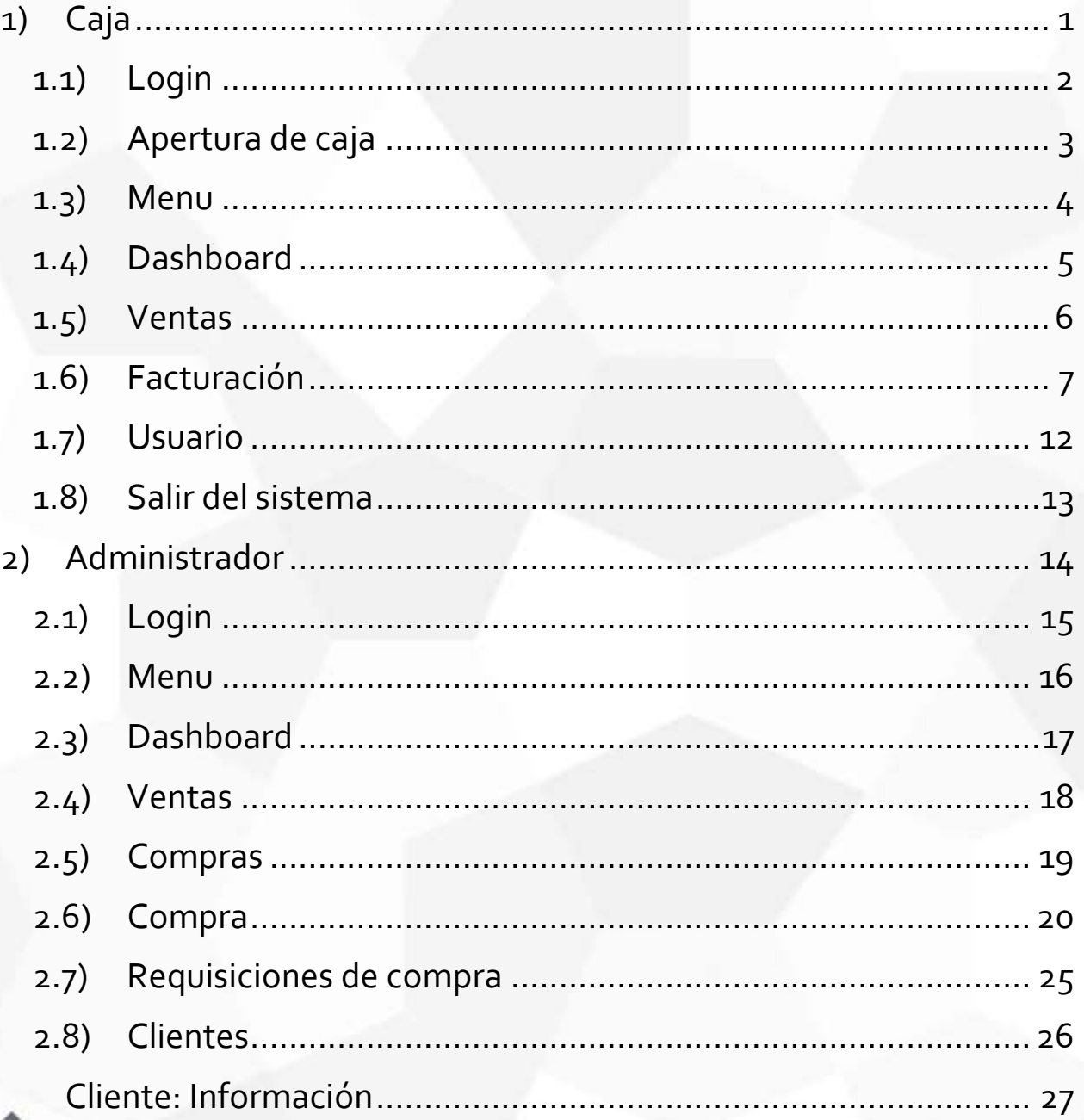

X

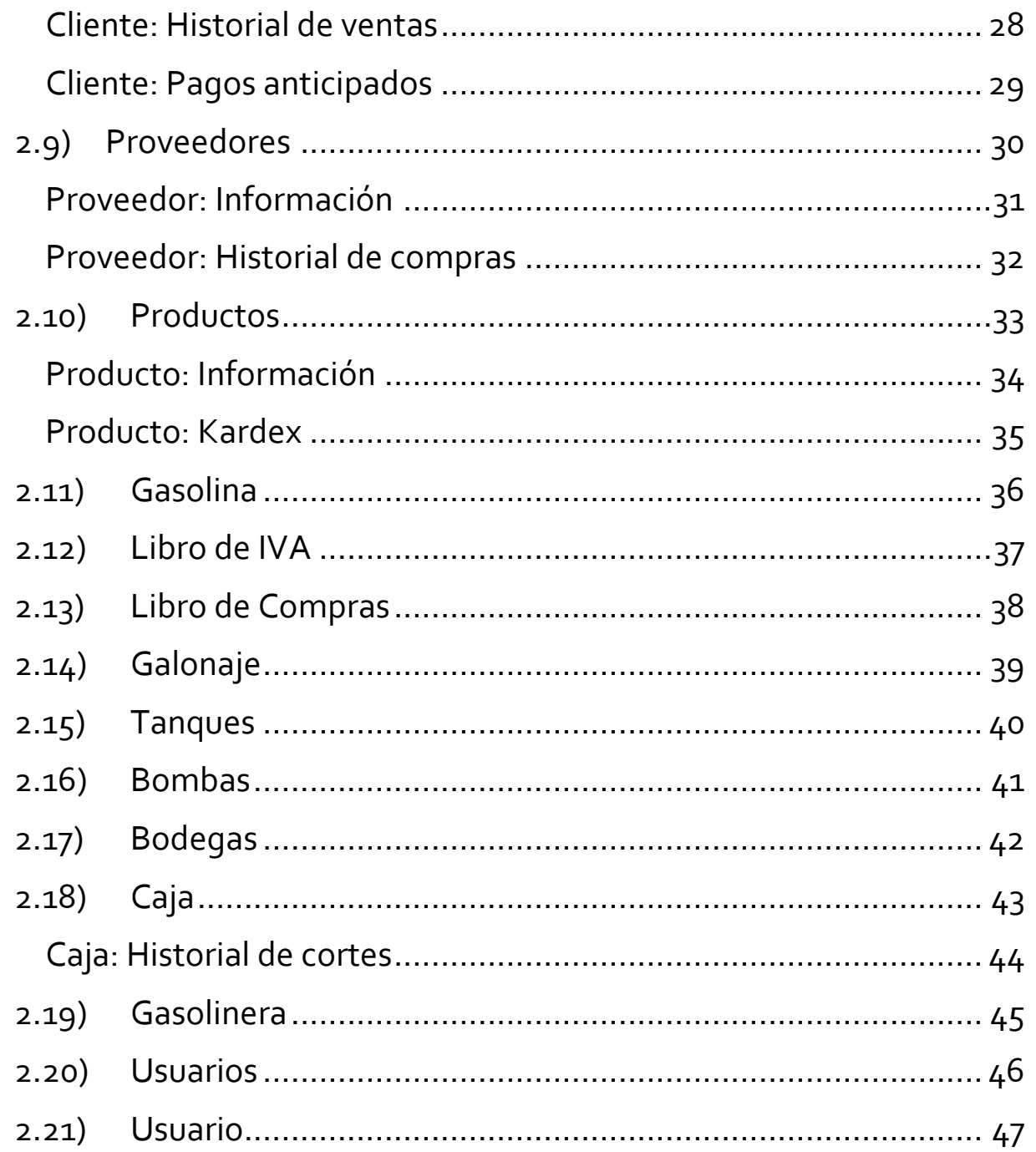

# <span id="page-2-0"></span>**1) CAJA**

 $\overline{a}$ 

El sistema de caja permite realizar el proceso de facturación y será usado por los cajeros.

La estructura es el siguiente:<sup>1</sup>

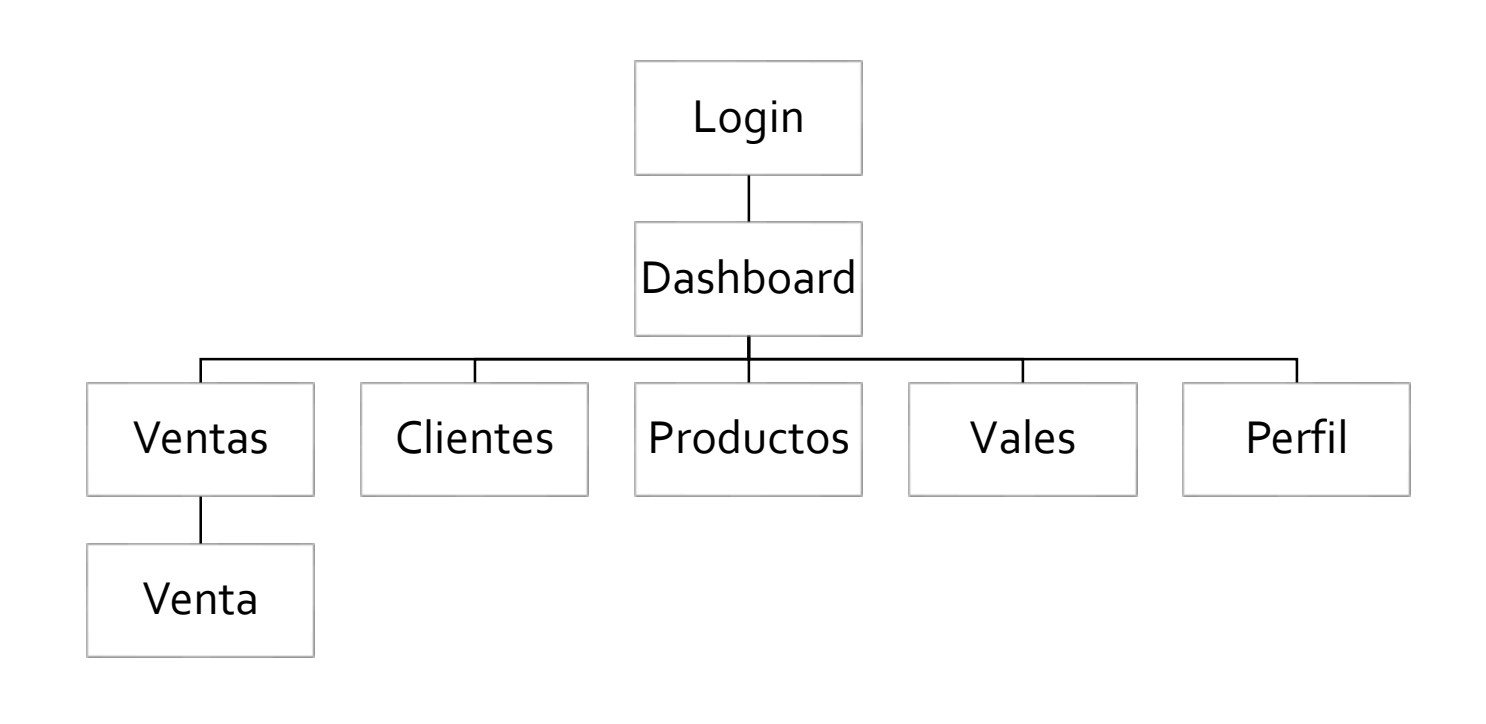

Página **1** de **49**

<sup>&</sup>lt;sup>1</sup> Dashboard: Es la pantalla de inicio, en ella se muestra un resumen de las operaciones realizadas, también permite realizar las acciones más frecuentes.

# <span id="page-3-0"></span>**1.1) Login**

Al sistema solo se puede acceder mediante un usuario y una contraseña.

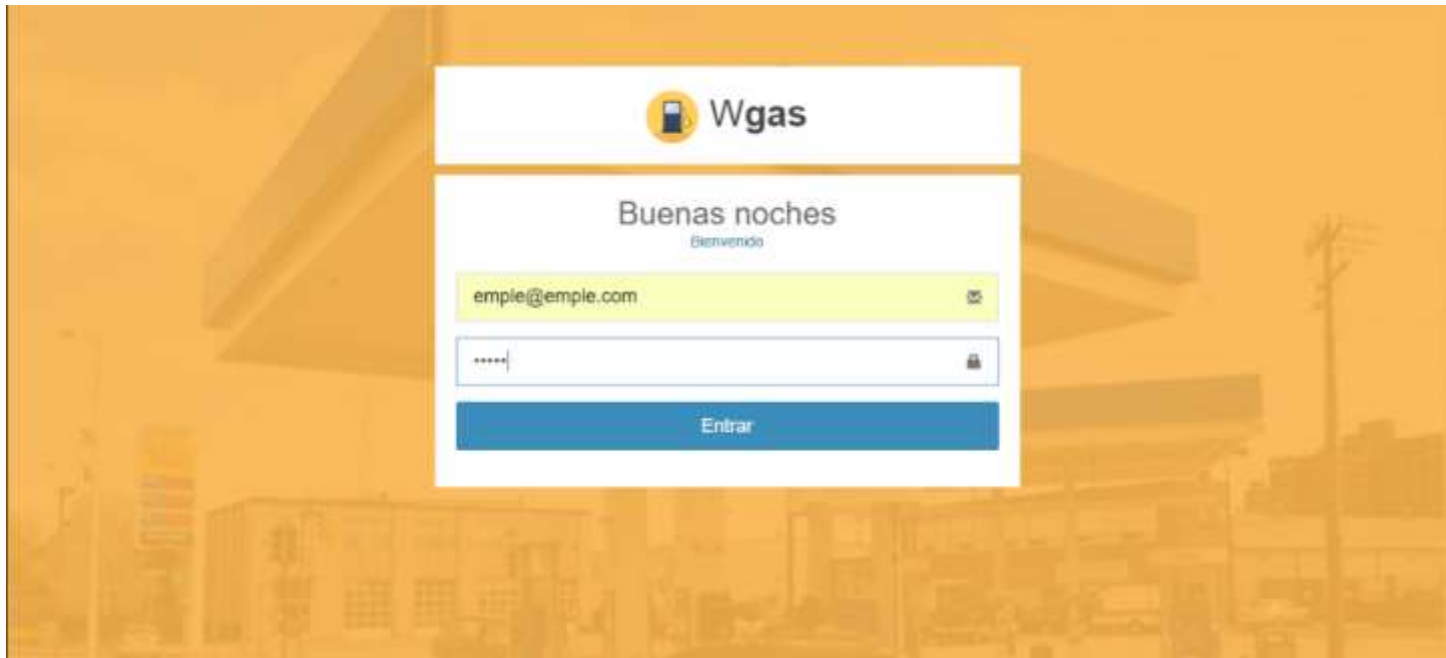

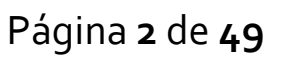

## <span id="page-4-0"></span>**1.2) Apertura de caja**

Antes de poder usar el sistema se solicitará la apertura de caja, es decir el efectivo con el que se inicia.

Si no se ingresa ningún monto el sistema iniciará con \$0.00.

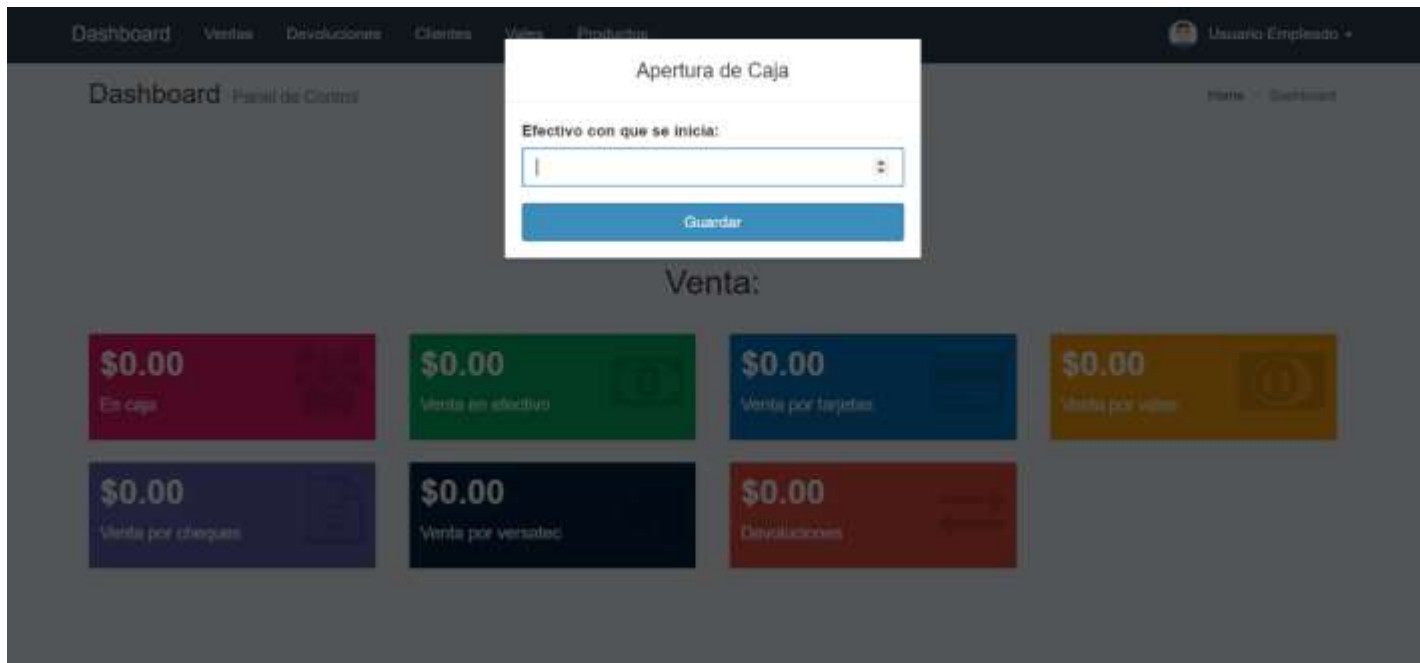

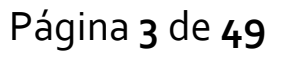

## <span id="page-5-0"></span>**1.3) Menu**

- 1. Muestra un resumen del estado de la caja
- 2. Muestra el listado de las ventas del turno
- 3. Muestra el listado de las devoluciones de ventas del turno
- 4. Muestra el listado de clientes
- 5. Muestra el listado de vales del turno
- 6. Muestra el listado de productos
- 7. Permite ver el perfil con la información del usuario y cerrar el sistema
- 8. Permite ver dónde está el usuario y navegar por el sistema.

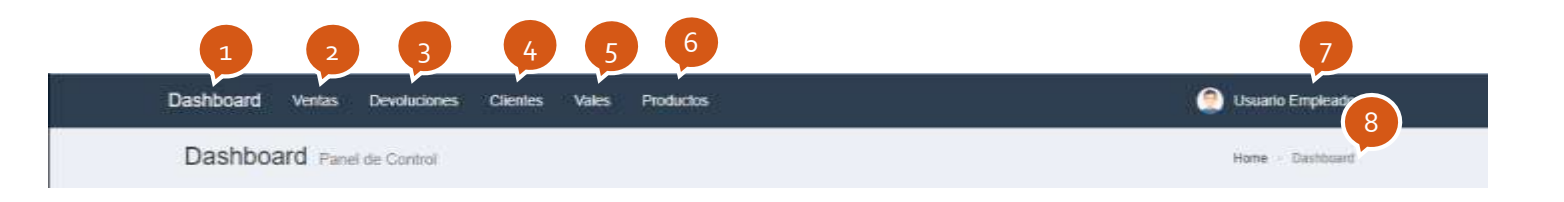

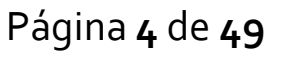

## <span id="page-6-0"></span>**1.4) Dashboard**

Permite ver un resumen del estado de la caja y hacer las acciones más comunes en las que se incluyen:

- 1. Registrar una venta
- 2. Realizar un cierre de caja, esto marcara el corte actual como finalizado.
- 3. Imprimir o ver el corte actual
- 4. Información de las ventas

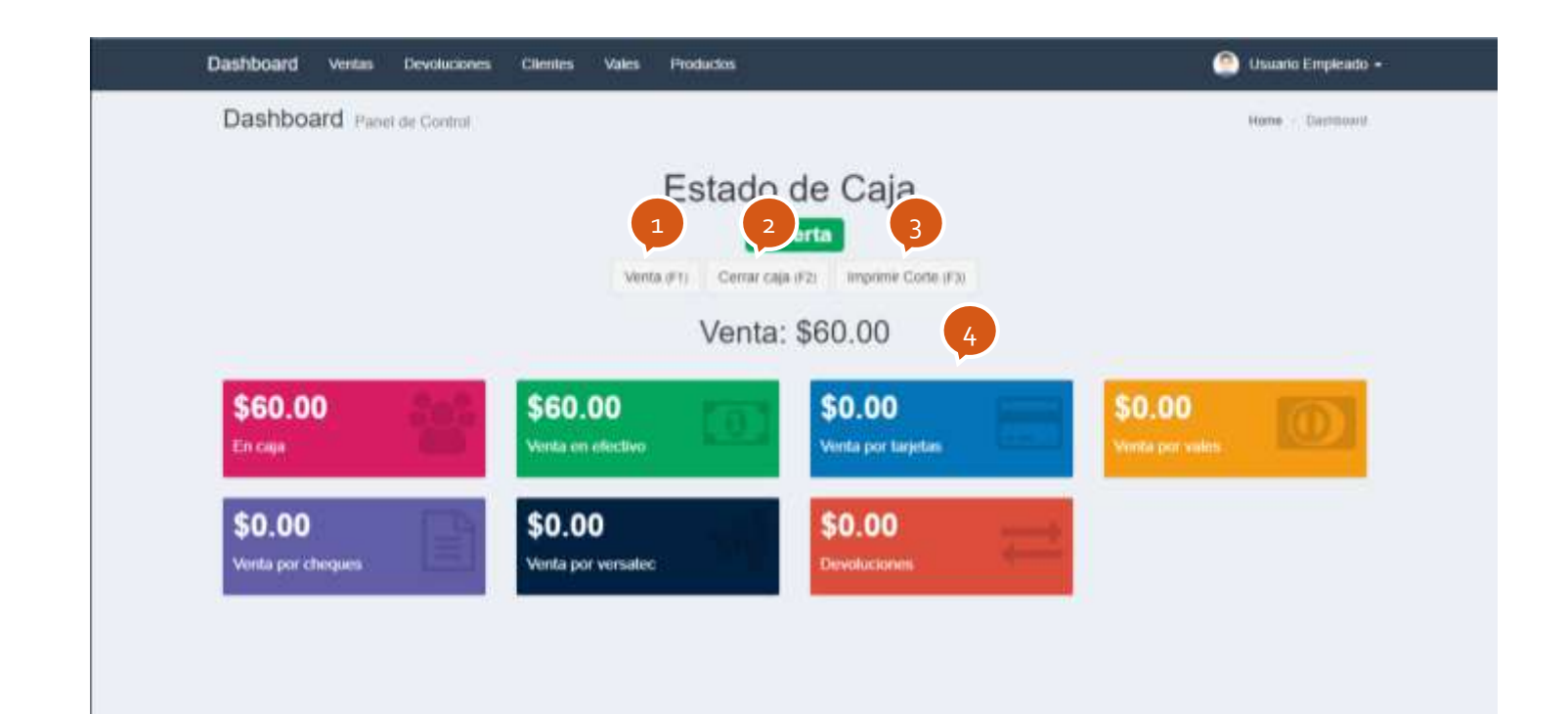

Página **5** de **49**

## <span id="page-7-0"></span>**1.5) Ventas**

Muestra el listado de todas las ventas del turno.

- 1. Listado
- 2. Permite buscar una venta por su correlativo
- 3. Actualiza y carga todos los datos de la tabla
- 4. Permite agrega un nuevo registro
- 5. Muestra la información del registro

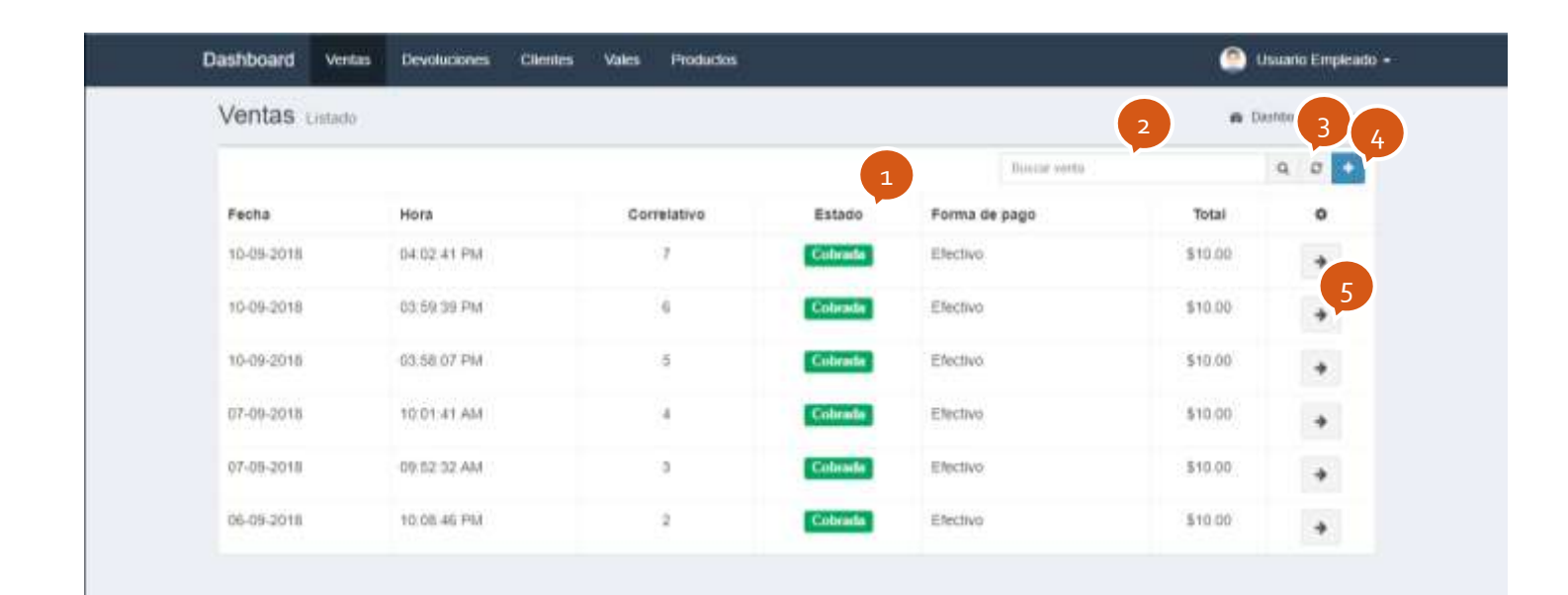

# <span id="page-8-0"></span>**1.6) Facturación**

Permite registrar ventas de productos y combustible.

- 1. Abre un cuadro de dialogo para buscar o agregar un cliente
- 2. Abre un cuadro de dialogo para agregar productos y gasolina
- 3. Muestra el detalle de la venta
- 4. Guarda la venta y la pone en entado pendiente en cuantas por cobrar
- 5. Guarda la venta y la pone en estado cobrada de tipo complementaria
- 6. Guarda la venta y la pone en estado cobrada y genera una factura rápida
- 7. Abre un cuadro de dialogo que permite crear facturas y créditos fiscales, también especificar la forma de pago y datos extras como el número de vale.

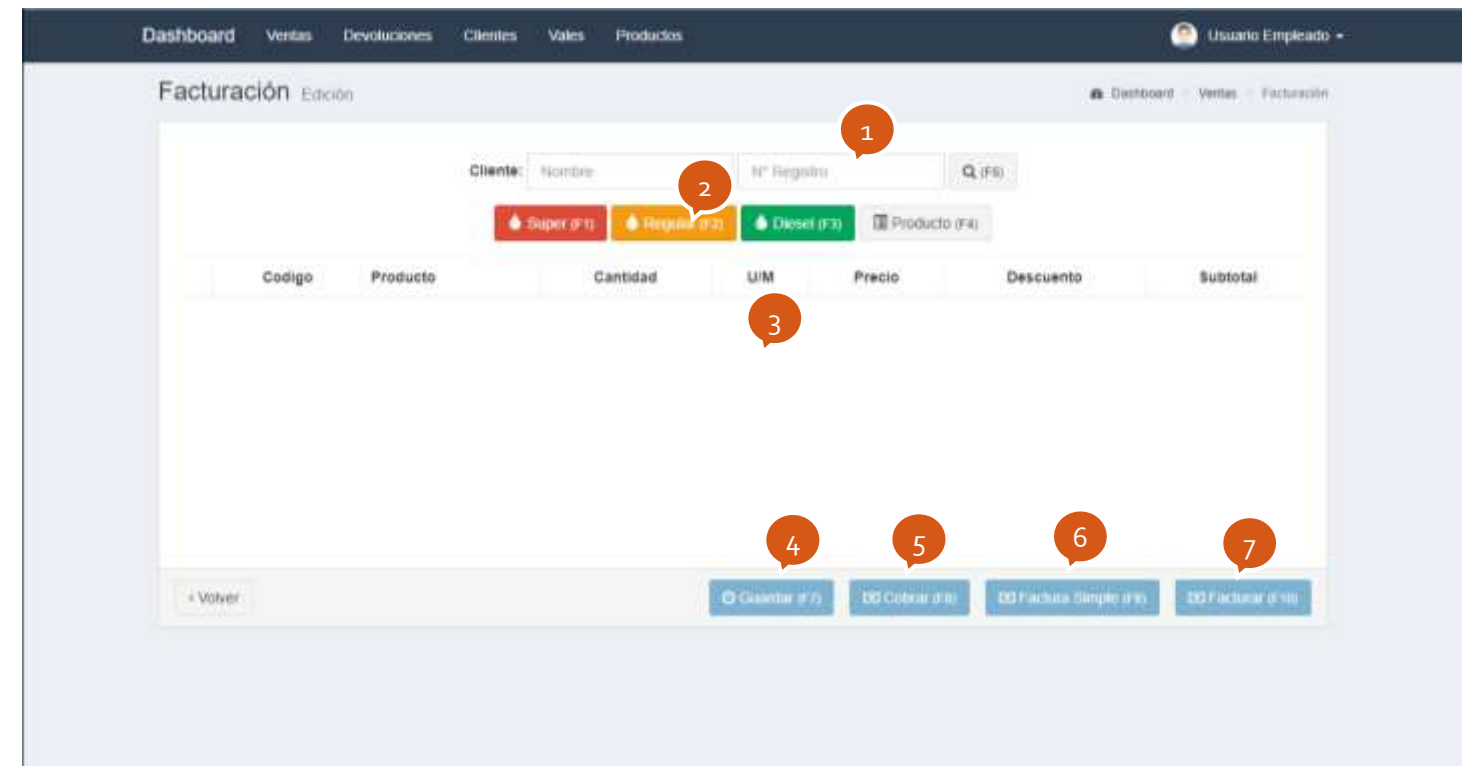

Página **7** de **49**

#### **Cuadro de dialogo para gasolinas:**

- 1. Muestra la información del producto
- 2. Permite seleccionar la bomba ya sea seleccionándola de la lista o presionando el numero en el teclado.
- 3. Permite digitar la cantidad ya sea en dinero o en galones
- 4. Permite definir si la cantidad es en dinero o en galones
- 5. Agrega el producto al detalle de la venta (se puede presionar enter)

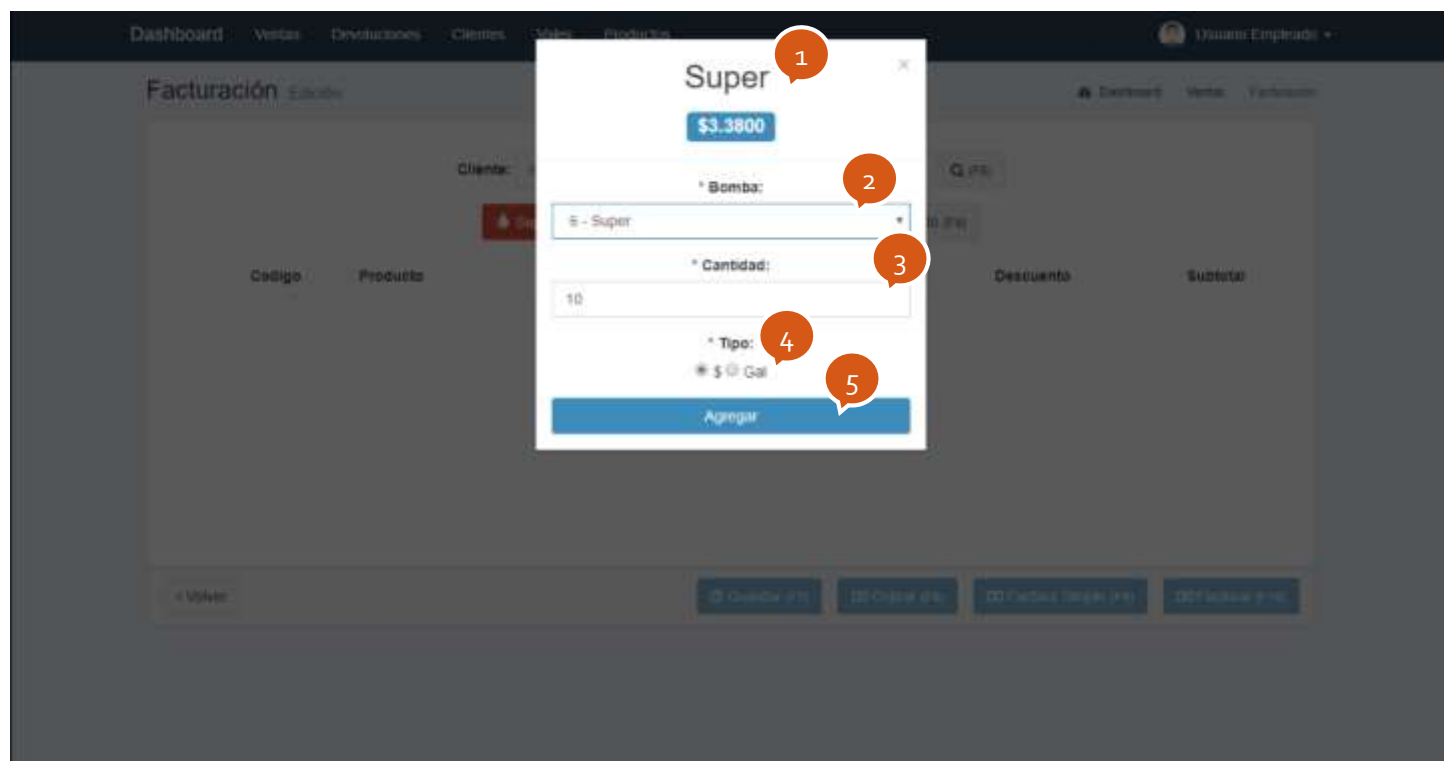

Página **8** de **49**

#### **Cuadro de dialogo para productos:**

- 1. Permite buscar el producto, a media una escribe se muestra el listado de productos
- 2. Muestra la información del producto seleccionado
- 3. Permite digitar la cantidad
- 4. Agrega el producto al detalle de la venta (se puede presionar enter)

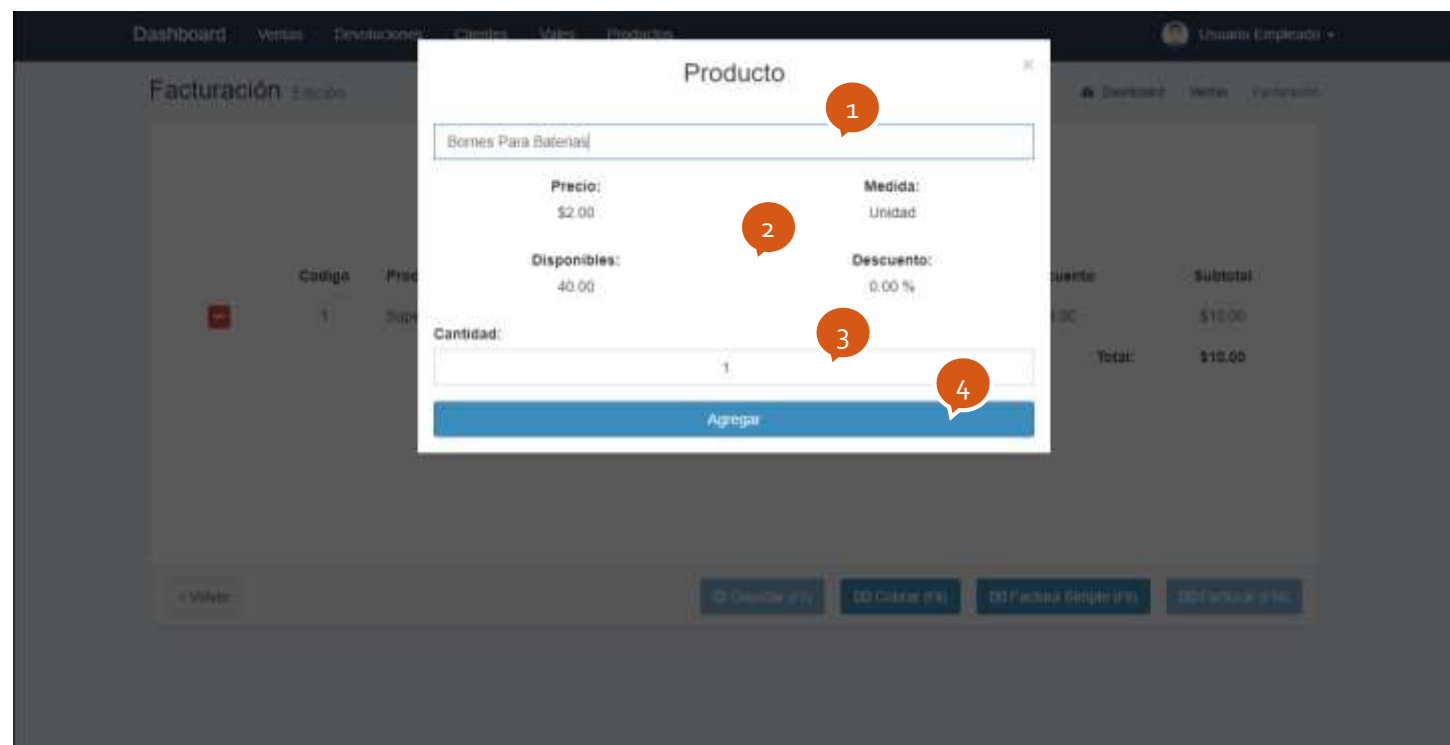

Página **9** de **49**

#### **Cuadro de dialogo para factura simple:**

- 1. Permite agregar el nombre a la factura, si no se agrega el nombre será por defecto "Consumidor Final"
- 2. Hace efectiva la venta y genera la factura

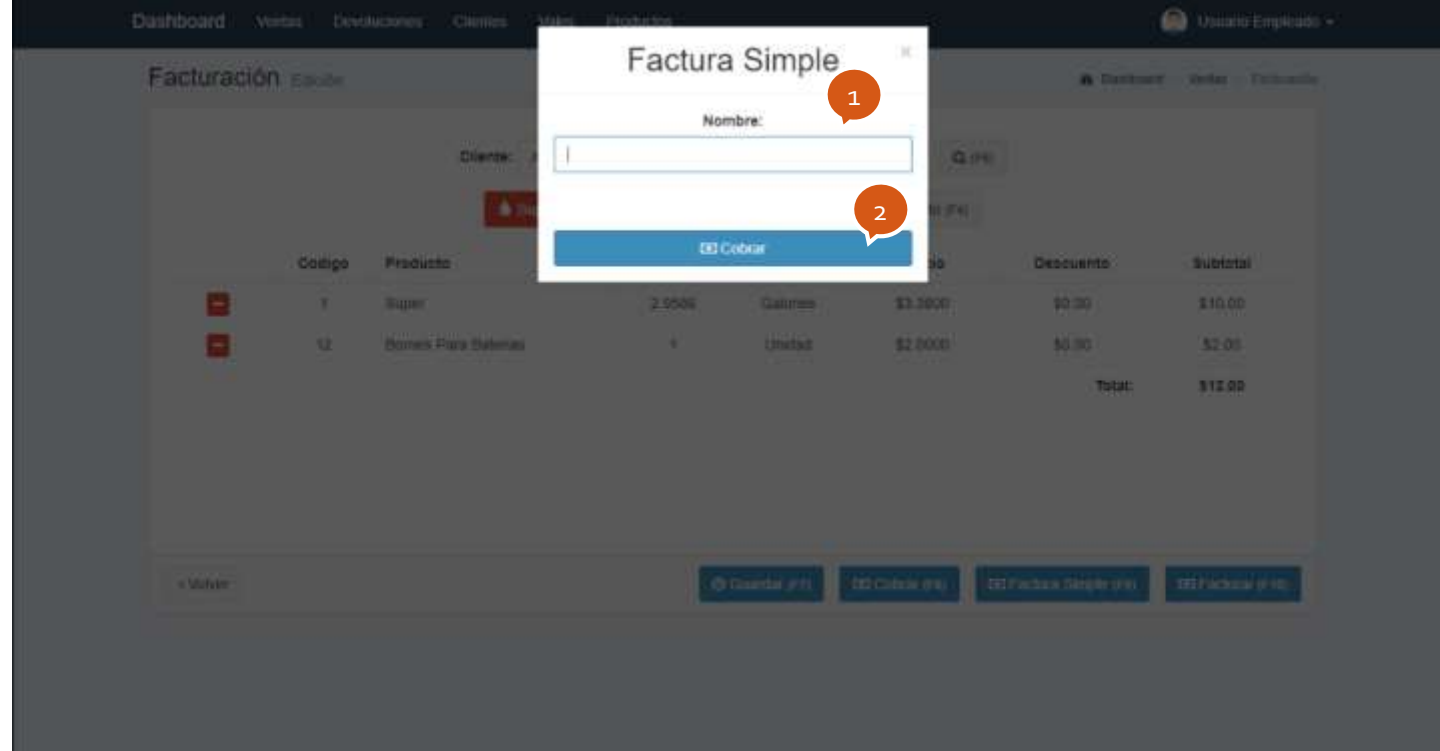

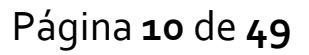

#### **Cuadro de dialogo para facturar:**

- 1. Muestra el correlativo de la factura a generar según el tipo de transacción
- 2. Permite elegir el tipo de transacción (Crédito fiscal o factura)
- 3. Permite elegir la forma de pago (Efectivo, Crédito, Tarjeta, Vale, Cheque, Versatec). El elegir alguno de estos casos se pedirá más información.
- 4. Hace efectiva la venta y genera el documento

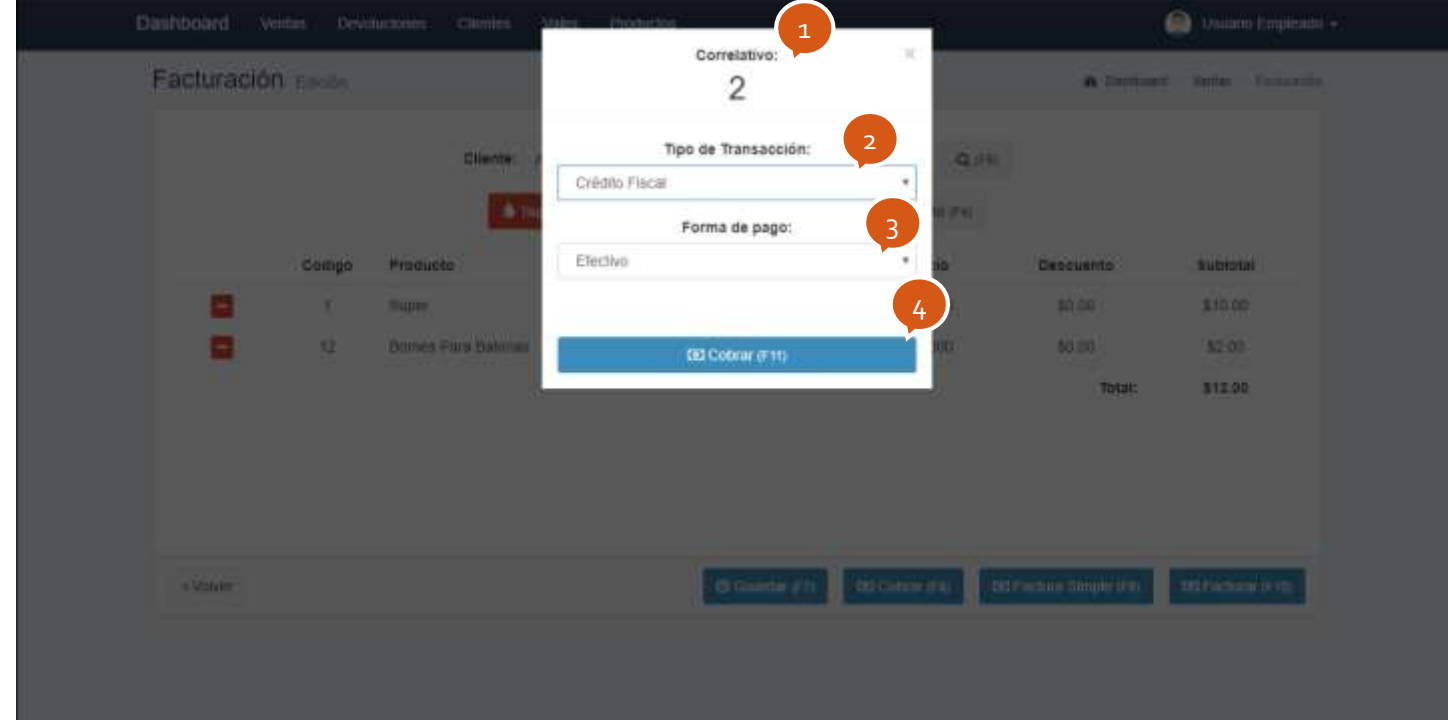

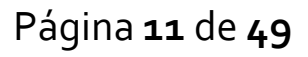

## <span id="page-13-0"></span>**1.7) Usuario**

En el menú se puede acceder a la información personal:

- 1. Haciendo clic en el nombre de usuario
- 2. Seleccionando la opción de perfil.

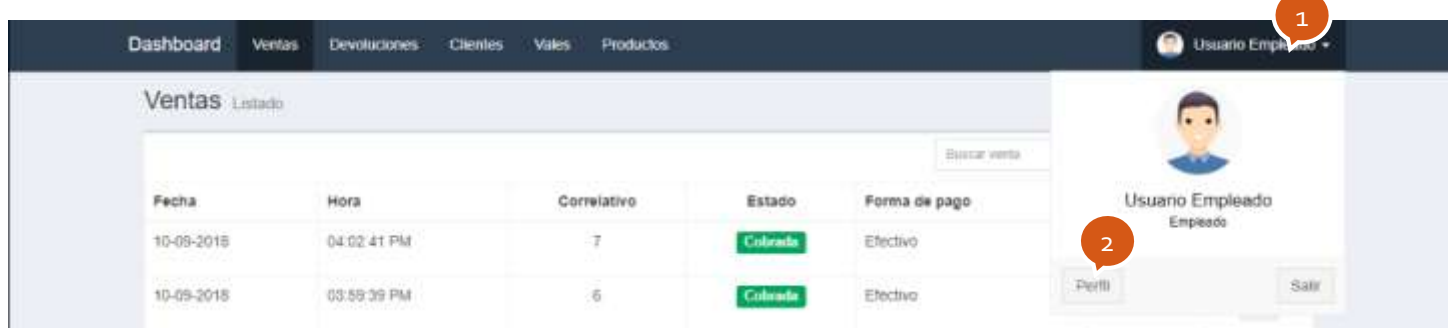

Acá se puede actualizar la información para el ingreso al sistema y ver las estadísticas de ventas.

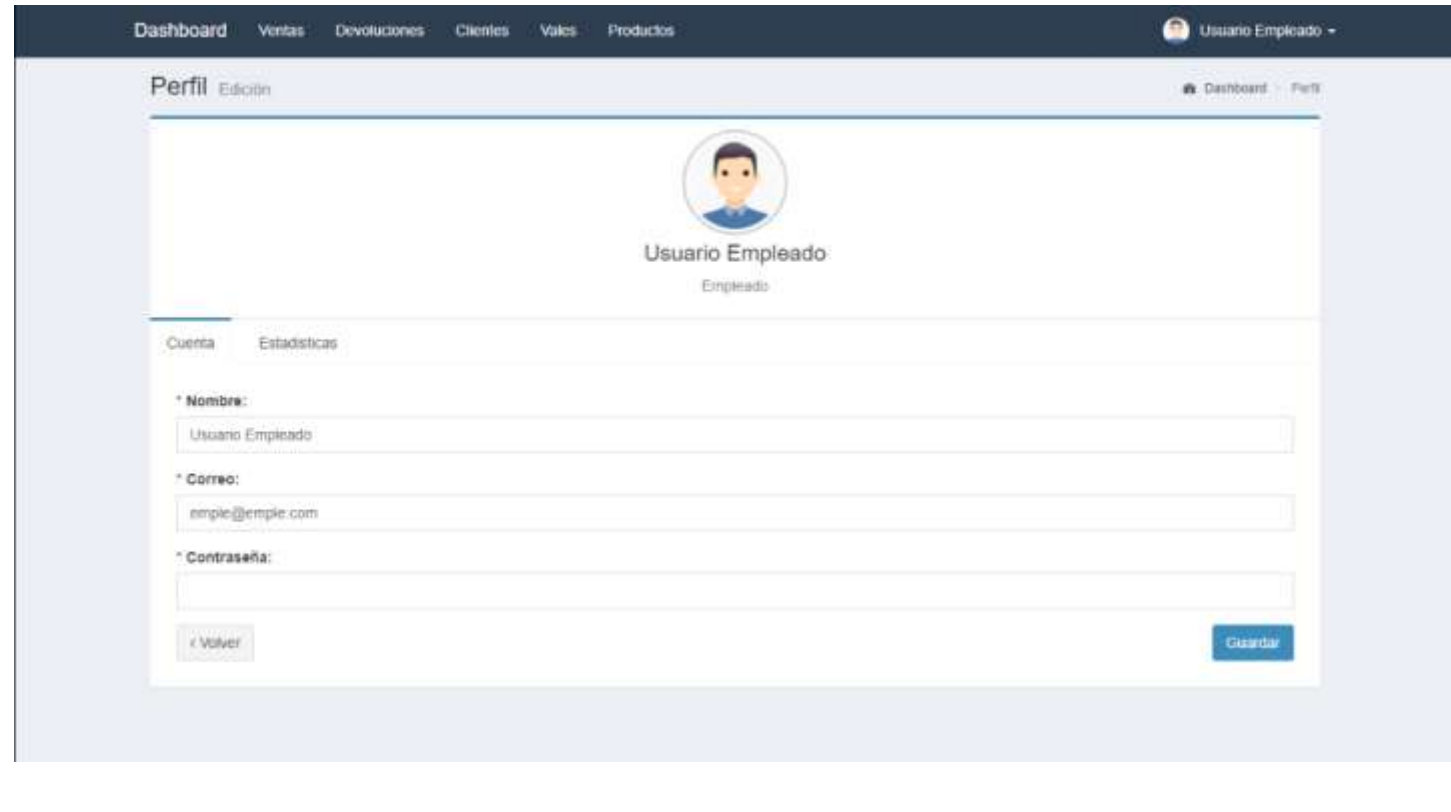

Página **12** de **49**

### <span id="page-14-0"></span>**1.8) Salir del sistema**

- 1. Haciendo clic en el nombre de usuario
- 2. Seleccionando la opción de salir. Haciendo esto no se hace el corte del turno solo se bloquea el sistema para que nadie pueda usarlo hasta que se inicie sesión nuevamente, por lo tanto si se vuelve a iniciar sesión se seguirá con el mismo corte.

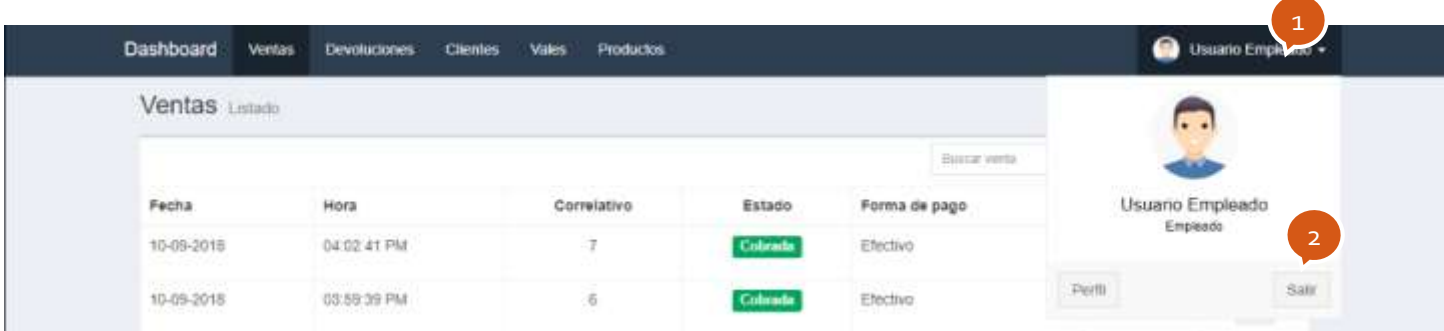

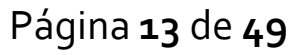

# **2) ADMINISTRADOR**

KK

<span id="page-15-0"></span>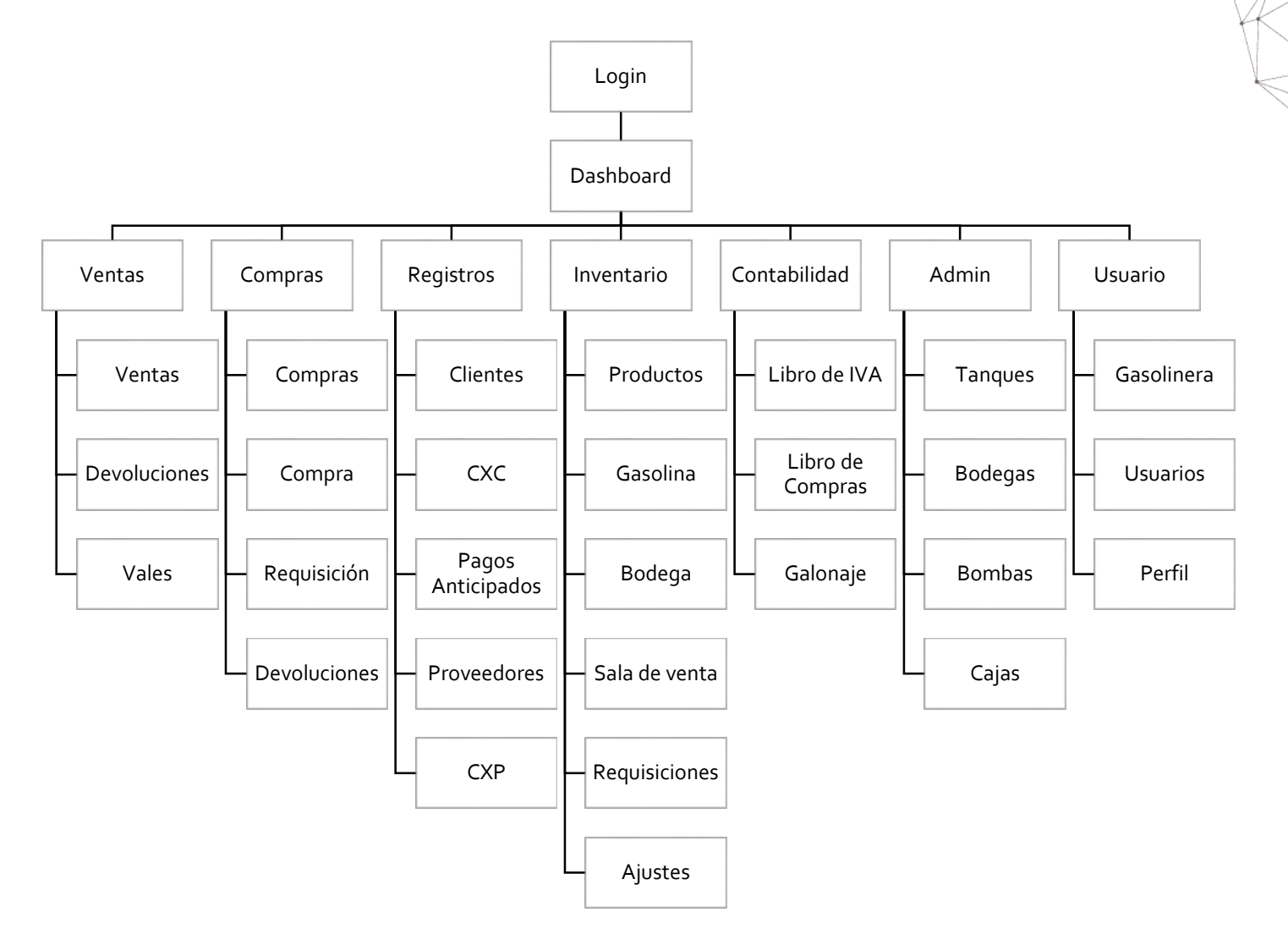

Página **14** de **49**

# <span id="page-16-0"></span>**2.1) Login**

Al sistema solo se puede acceder mediante un usuario y una contraseña.

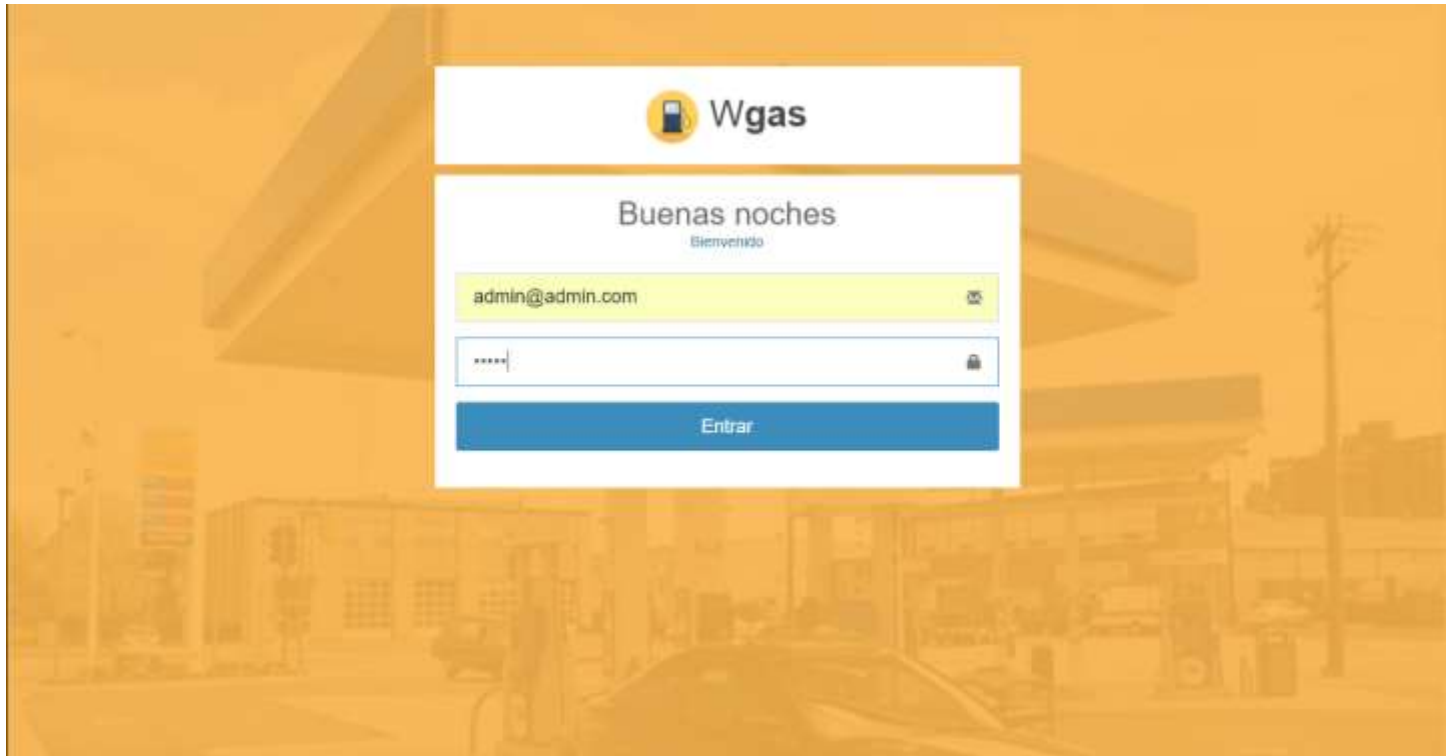

Página **15** de **49**

#### <span id="page-17-0"></span>**2.2) Menu**

- 1. Muestra un resumen del sistema
- 2. Muestra el listado de las ventas, devoluciones y vales
- 3. Muestra el listado de las compras, devoluciones y permite registrar compras y hacer requisiciones
- 4. Muestra el listado de clientes, proveedores, CXP y CXC
- 5. Muestra el listado de productos, gasolinas, inventarios, ajustes y requisiciones
- 6. Muestra el libro de IVA, el libro de compras y el galonaje
- 7. Muestra la información de los tanques, bombas, bodegas y cajas
- 8. Permite ver el perfil con la información del usuario y cerrar el sistema
- 9. Permite ver dónde está el usuario y navegar por el sistema.

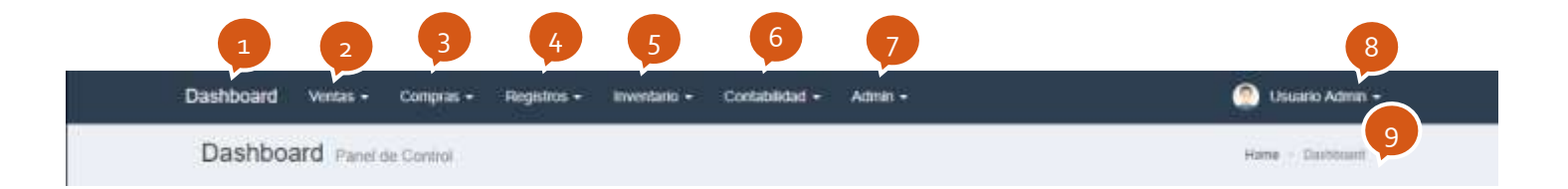

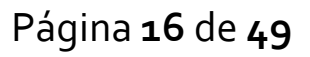

## <span id="page-18-0"></span>**2.3) Dashboard**

Permite ver un resumen del estado del sistema y hacer las acciones más comunes en las que se incluyen:

- 1. Permite seleccionar la fecha y la hora las cuales se usan para filtrar la información que se muestra como resumen
- 2. Muestra la información resumen del sistema
- 3. Muestra el detalle de las facturas pendientes de pago y cobro
- 4. Muestra el detalle de los galones vendidos y los niveles de los tanques

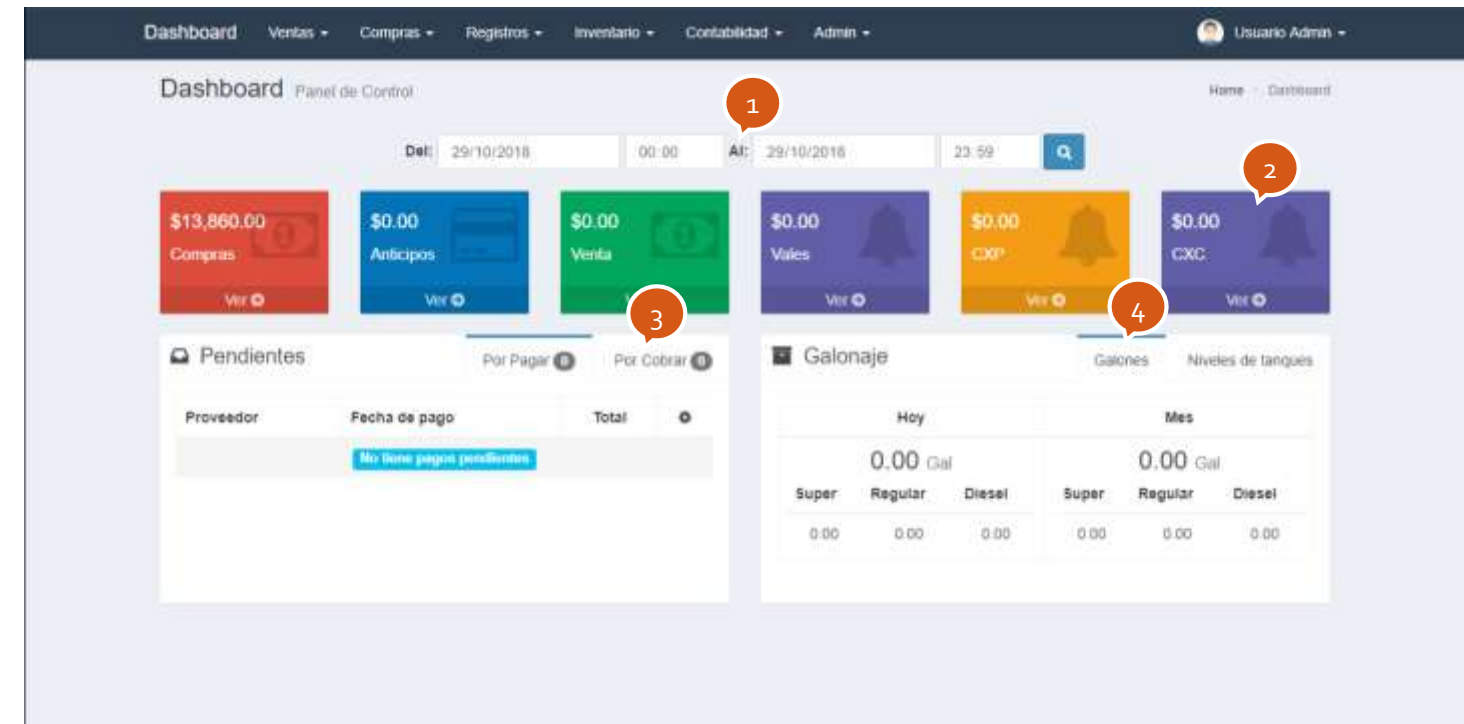

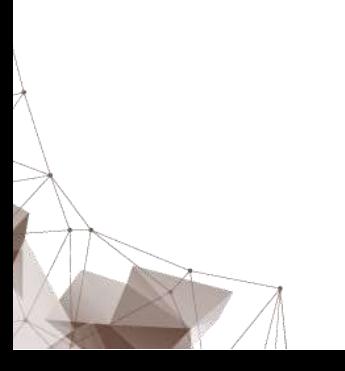

Página **17** de **49**

# <span id="page-19-0"></span>**2.4) Ventas**

Muestra el listado de todas las ventas.

- 1. Listado
- 2. Al dar clic sobre el estado permite cambiar su valor
- 3. Permite buscar una venta por su correlativo
- 4. Actualiza y carga todos los datos de la tabla
- 5. Abre un cuadro de dialogo para filtrar información por fecha, empleado, estado, forma de pago y tipo de transacción
- 6. Muestra la información de la venta

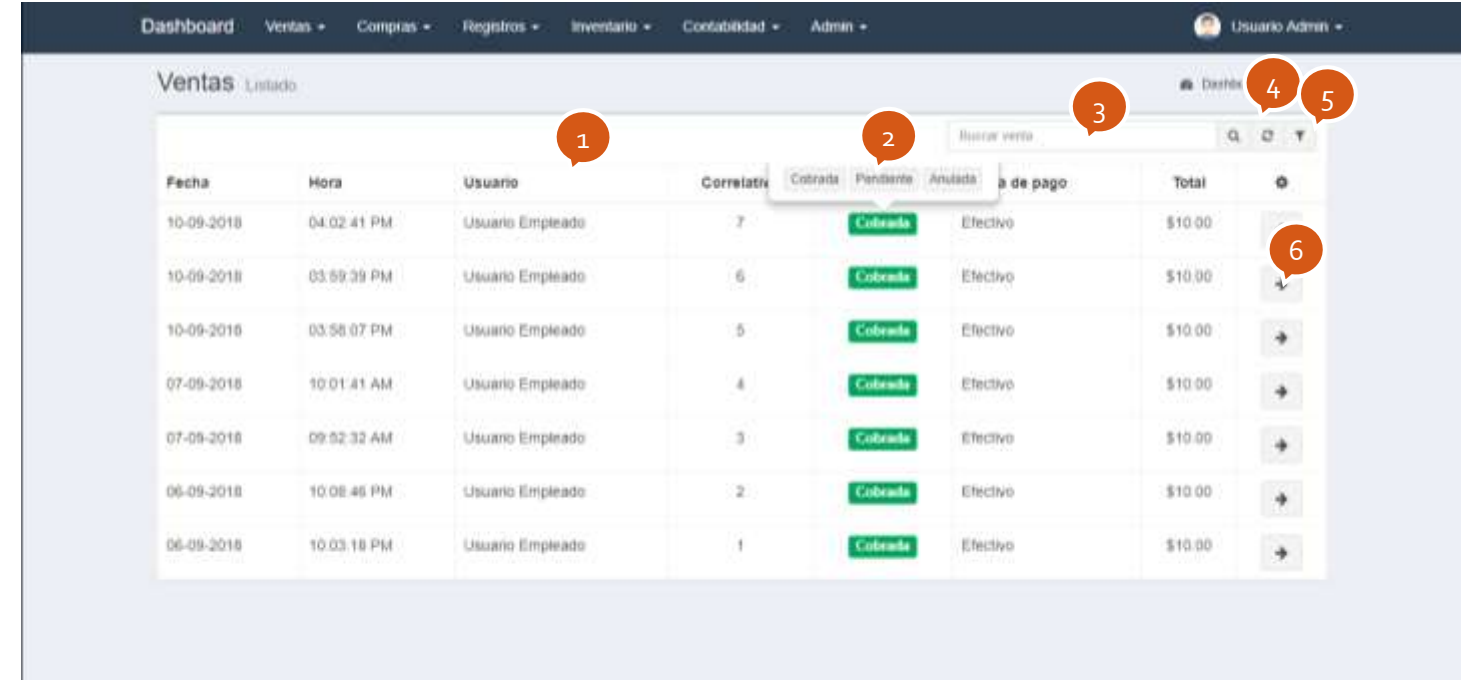

Página **18** de **49**

# <span id="page-20-0"></span>**2.5) Compras**

Muestra el listado de todas las compras.

- 1. Listado
- 2. Al dar clic sobre el estado permite cambiar su valor
- 3. Permite buscar una compra por su correlativo
- 4. Actualiza y carga todos los datos de la tabla
- 5. Abre un cuadro de dialogo para filtrar información por fecha, proveedor y estado
- 6. Permite agregar una nueva compra
- 7. Muestra la información de la compra

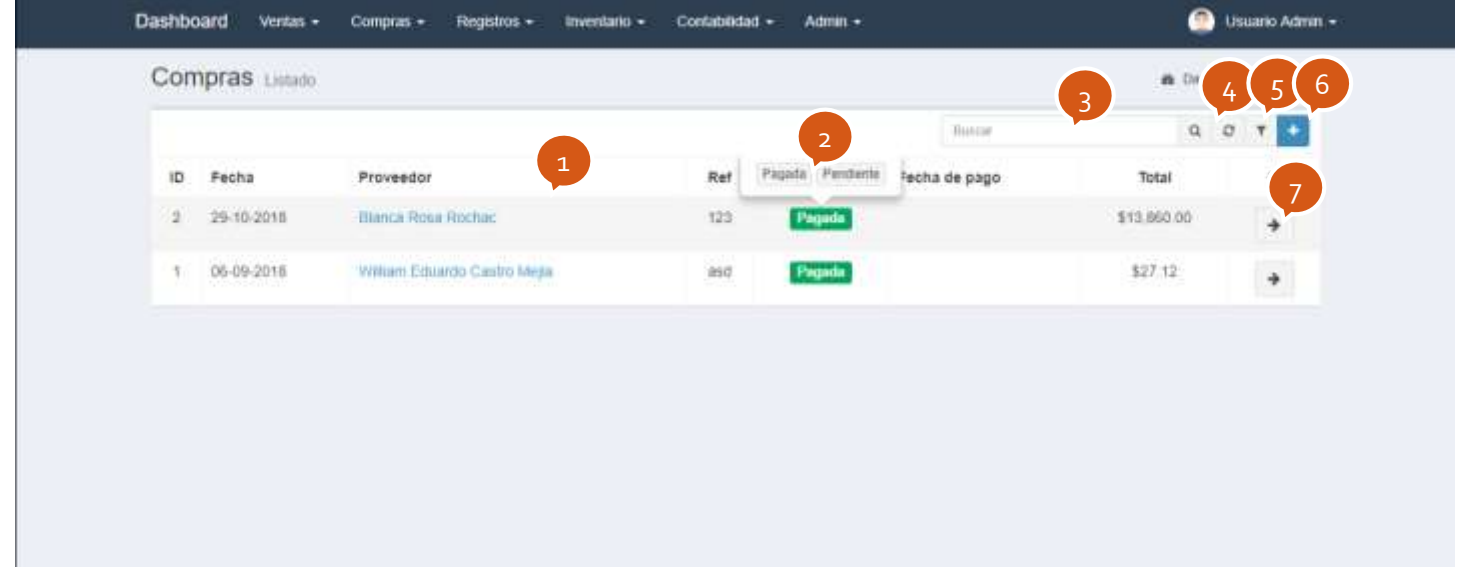

## <span id="page-21-0"></span>**2.6) Compra**

Permite registrar compras de productos y combustible.

- 1. Permite seleccionar la fecha de la compra
- 2. Abre un cuadro de dialogo para buscar o agregar un proveedor
- 3. Abre un cuadro de dialogo para agregar productos y gasolina
- 4. Muestra el detalle de la compra
- 5. Abre un cuadro de dialogo para guardar el detalle como una devolución de compra
- 6. Abre un cuadro de dialogo para guardar la compra como pendiente de pago, en el cuadro se pedirá la fecha en la que hay que pagar la factura.
- 7. Guarda la compra y la pone en estado de pagada.

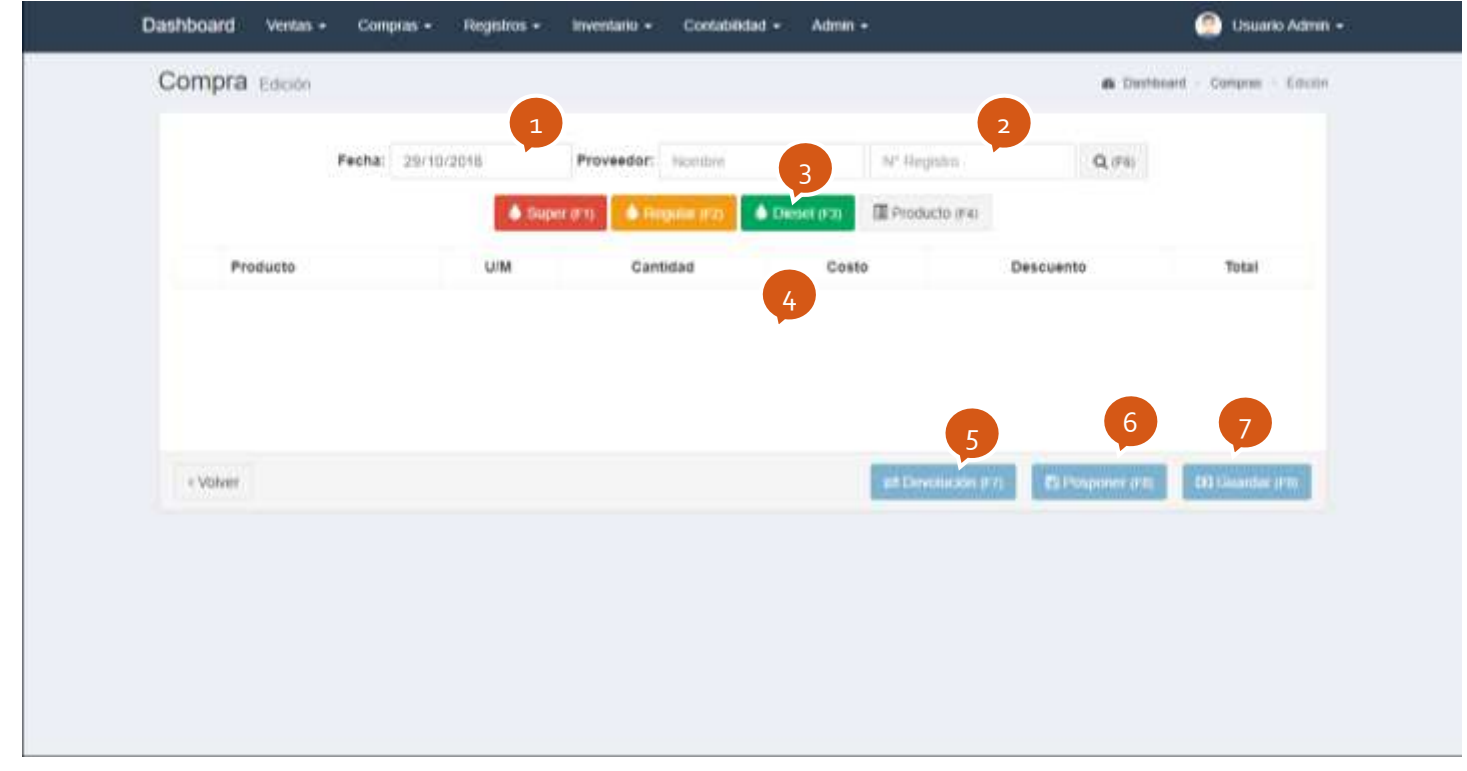

Página **20** de **49**

#### **Cuadro de dialogo para gasolinas:**

- 1. Muestra la información del producto
- 2. Se digita la cantidad, el costo, el descuento y el precio del producto (Este será en nuevo precio de venta).
- 3. El Fovial, IVA y CONTRANS se calculan solos a partir de la información ingresada, aunque puede ingresarse manualmente, en otros se pueden agregar otros impuestos.
- 4. Se selecciona el tanque al que se carga la compra por si el tipo de gasolina tiene más de un tanque
- 5. Se selecciona el tipo de cargo (Gravada, Exento)
- 6. Agrega el producto al detalle de la compra (se puede presionar enter)

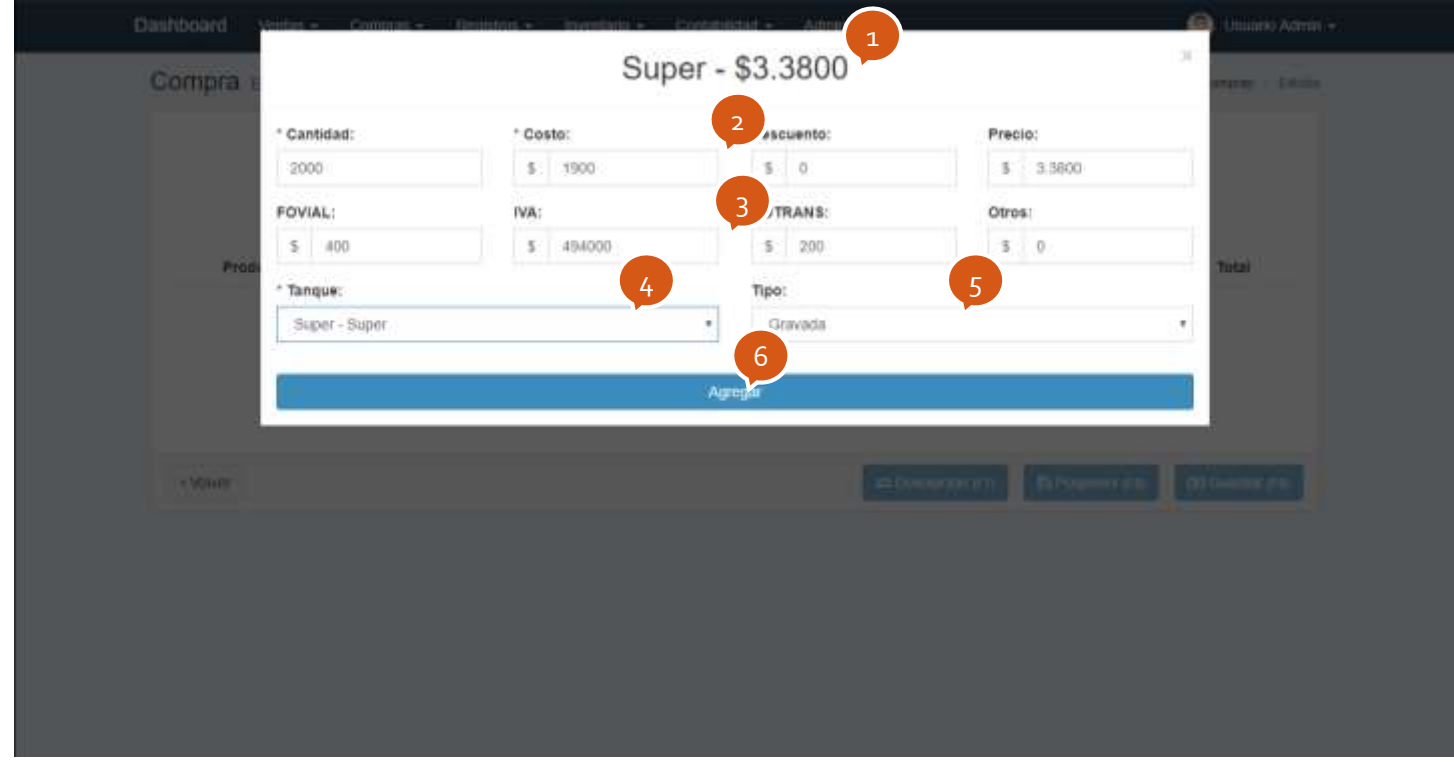

Página **21** de **49**

#### **Cuadro de dialogo para productos:**

- 1. Permite buscar y seleccionar el producto
- 2. Se digita la cantidad, el costo, el descuento y el precio del producto (Este será en nuevo precio de venta)
- 3. El IVA se calcula solo a partir de la información ingresada, aunque puede ingresarse manualmente, en otros se pueden agregar otros impuestos
- 4. Se selecciona la bodega a la que se carga la compra
- 5. Se selecciona el tipo de cargo (Gravada, Exento)
- 6. Agrega el producto al detalle de la compra (se puede presionar enter)

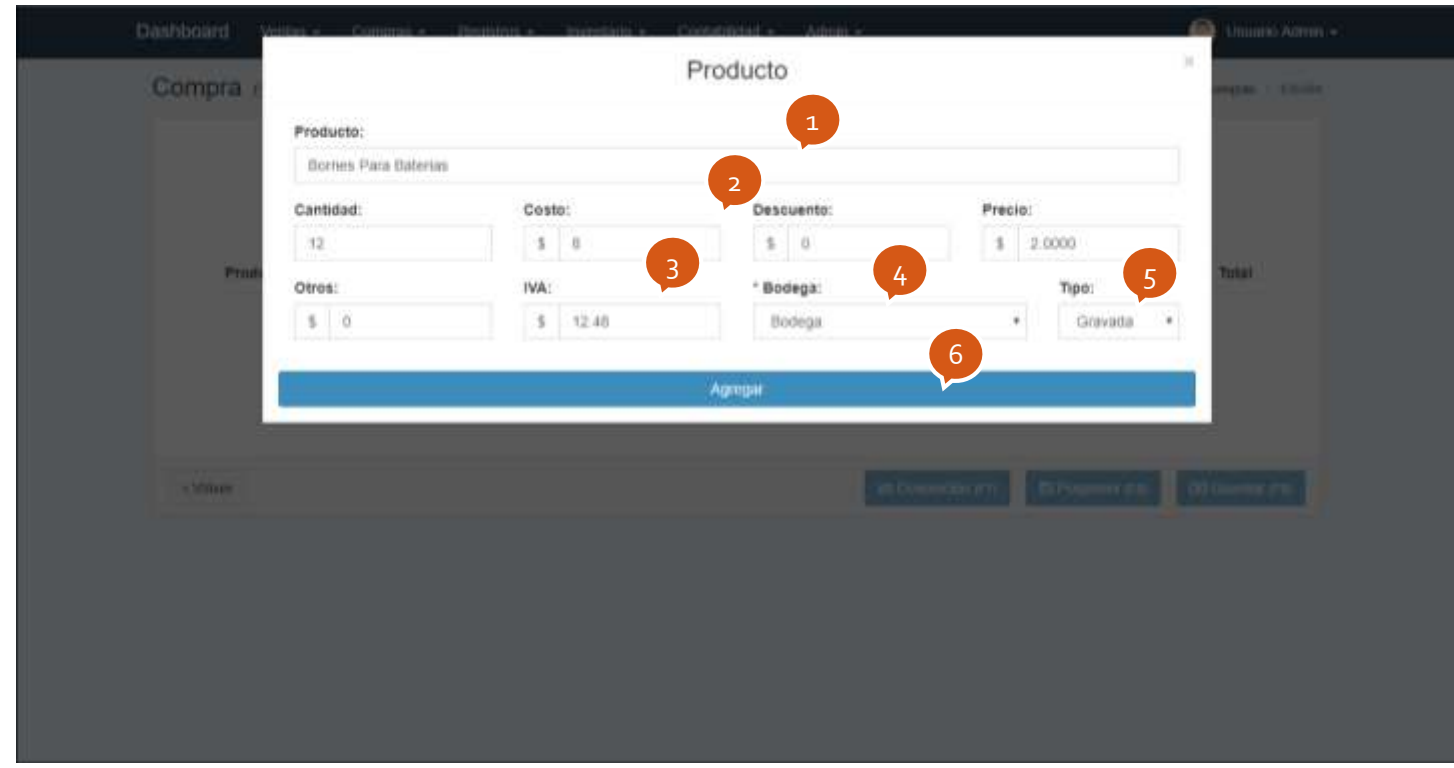

Página **22** de **49**

#### **Cuadro de dialogo para devoluciones:**

- 1. Permite especificar el tipo de devolución (Reintegro o Cambio de producto)
- 2. Se ingresa alguna nota detallando porque la devolución y se agrega la referencia de la factura, estos campos son opcionales
- 3. Guarda la devolución de compra

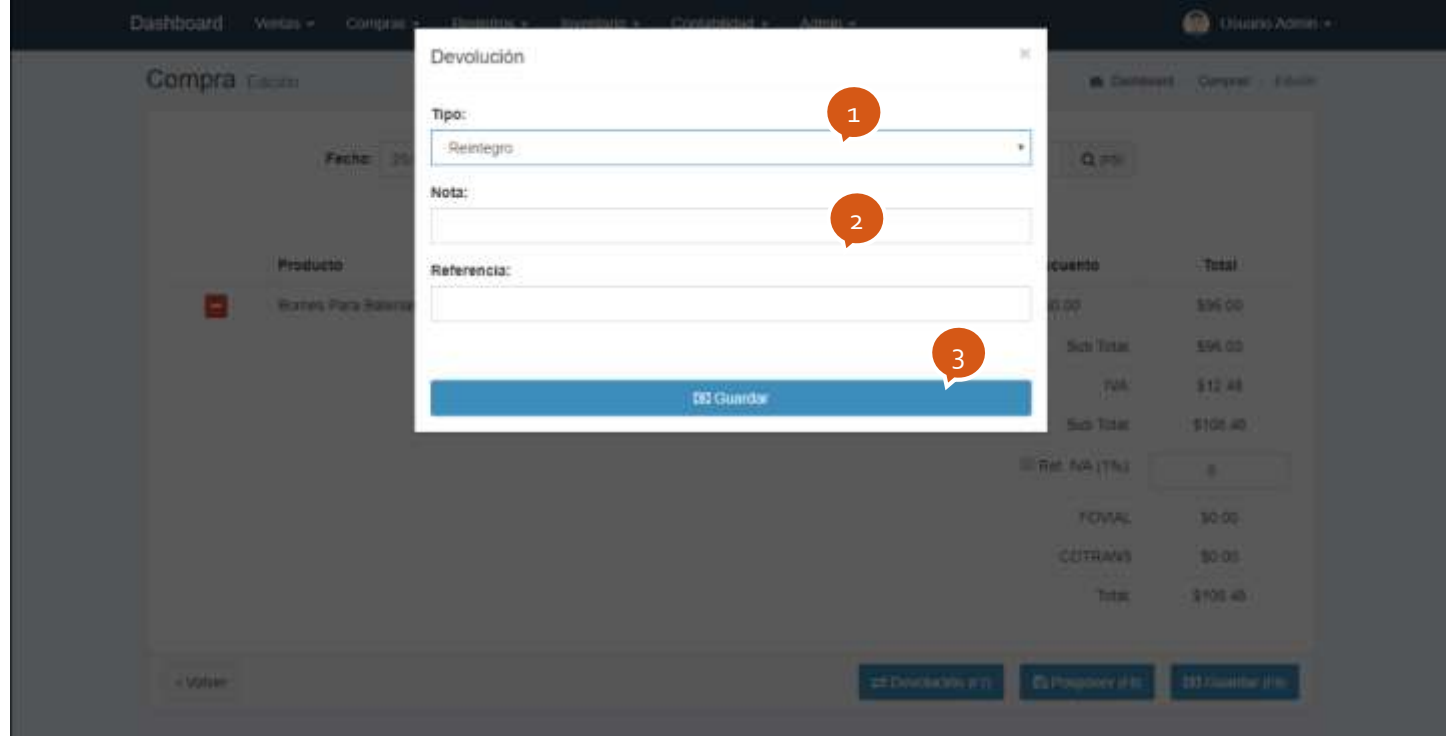

Página **23** de **49**

#### **Cuadro de dialogo para posponer compra:**

- 1. Permite colocar la fecha en la que hay que pagar la factura de compra
- 2. Permite definir el tipo de factura (Interna o Externa)
- 3. Permite agregar la referencia de la compra
- 4. Guarda la compra con el estado de pendiente (se puede presionar enter)

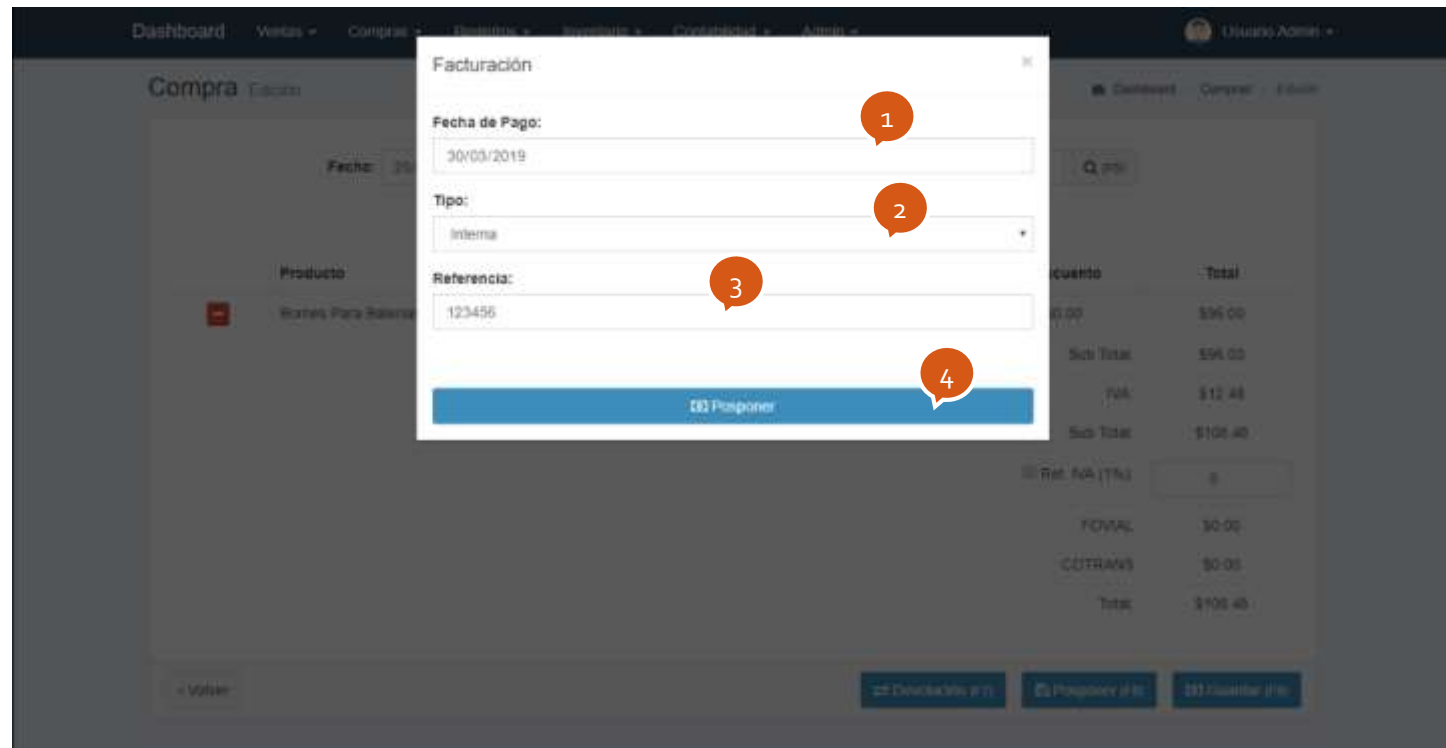

## <span id="page-26-0"></span>**2.7) Requisiciones de compra**

Permite generar un listado de productos que tengan un stock por debajo del ideal en bodega.

- 1. Muestra el listado de productos
- 2. Permite imprimir el listado
- 3. Permite filtrar los productos por proveedor y categoría.
- 4. Elimina el producto de la lista
- 5. Permite modificar la cantidad

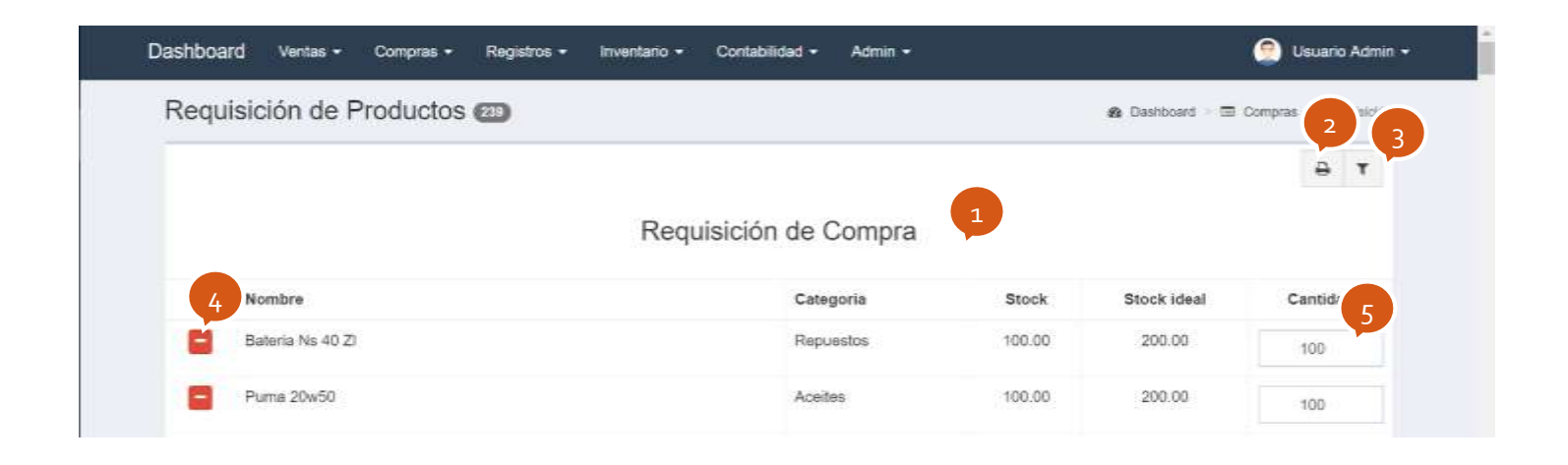

Cuadro de dialogo para filtrar los productos por proveedor y categoría.

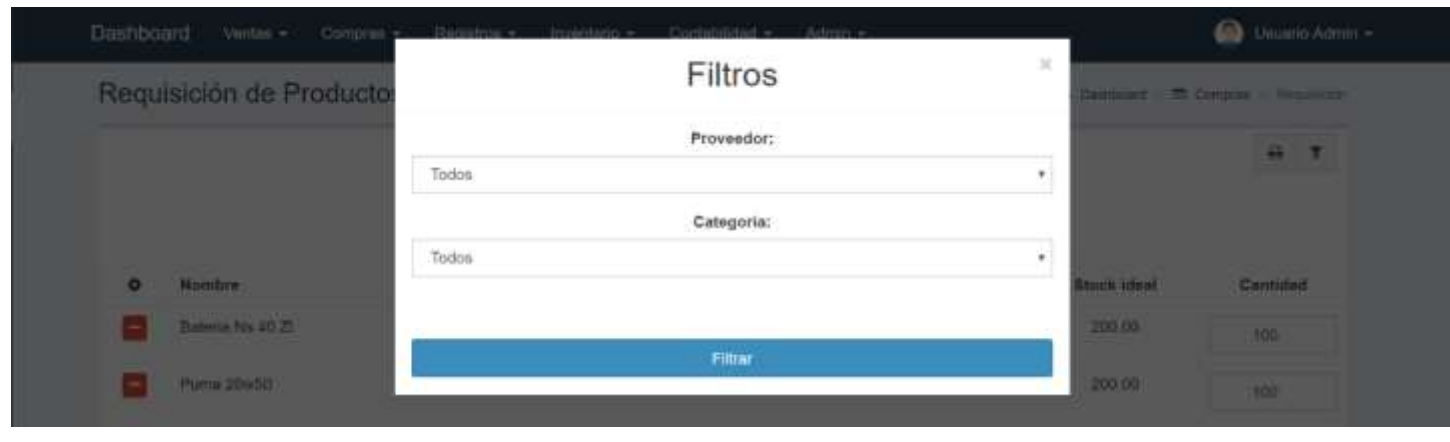

Página **25** de **49**

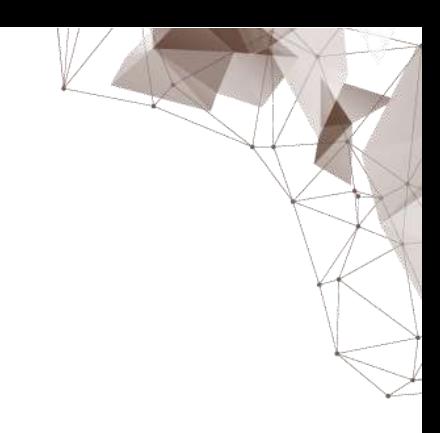

## <span id="page-27-0"></span>**2.8) Clientes**

Muestra el listado de los clientes registrados

- 1. Listado
- 2. Permite buscar un cliente por su nombre o registro
- 3. Actualiza y carga todos los datos de la tabla
- 4. Abre un cuadro de dialogo para filtrar información por fecha, pagos anticipados y pagos pendientes
- 5. Permite agregar un nuevo cliente
- 6. Permite ver y editar la información del cliente
- 7. Muestra el historial de ventas realizadas
- 8. Muestra el registro de pagos anticipados

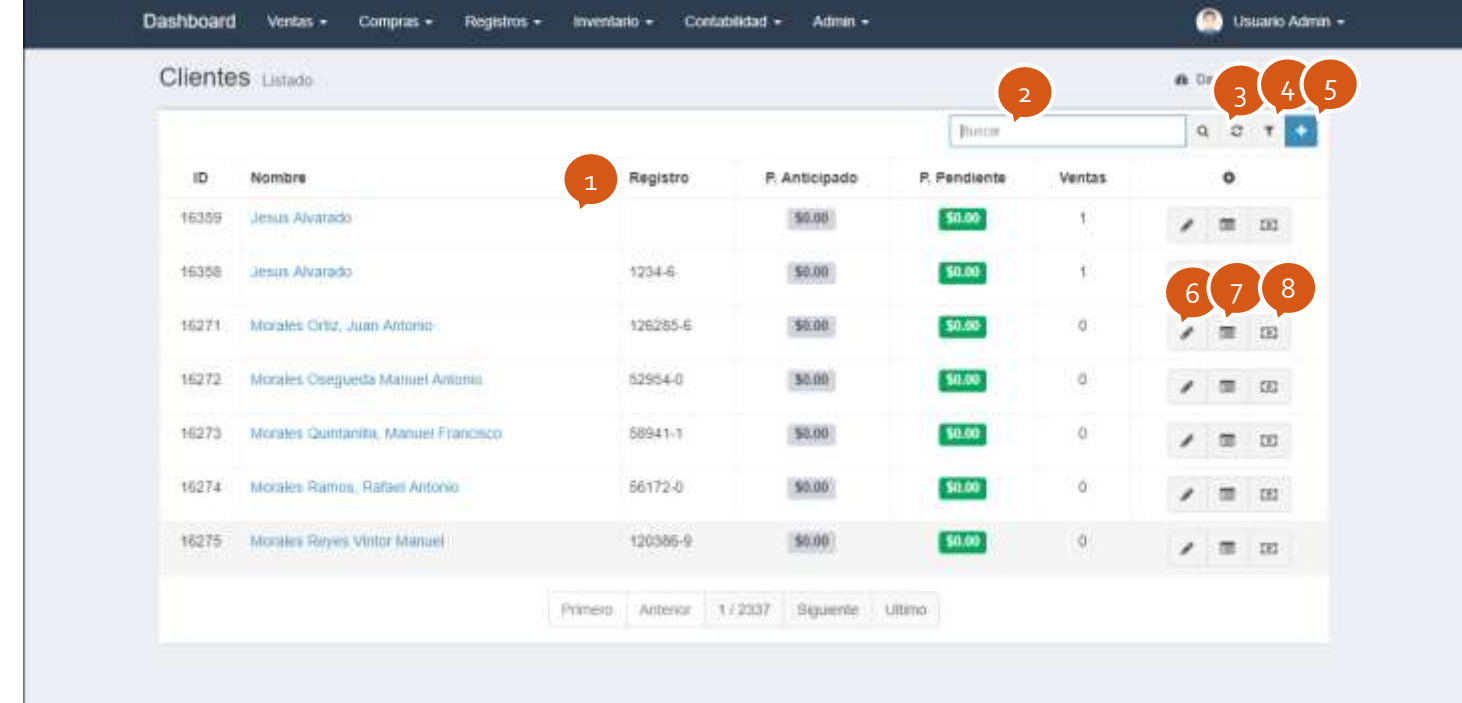

Página **26** de **49**

#### <span id="page-28-0"></span>**Cliente: Información**

Permite ver y editar la información de un cliente

- 1. Información general
- 2. Muestra el historial de ventas
- 3. Muestra el registro de pagos anticipados
- 4. Permite asignar un descuento en dinero, este solo se aplica a gasolina
- 5. Muestra el total disponible por anticipos
- 6. Guarda los cambios realizados

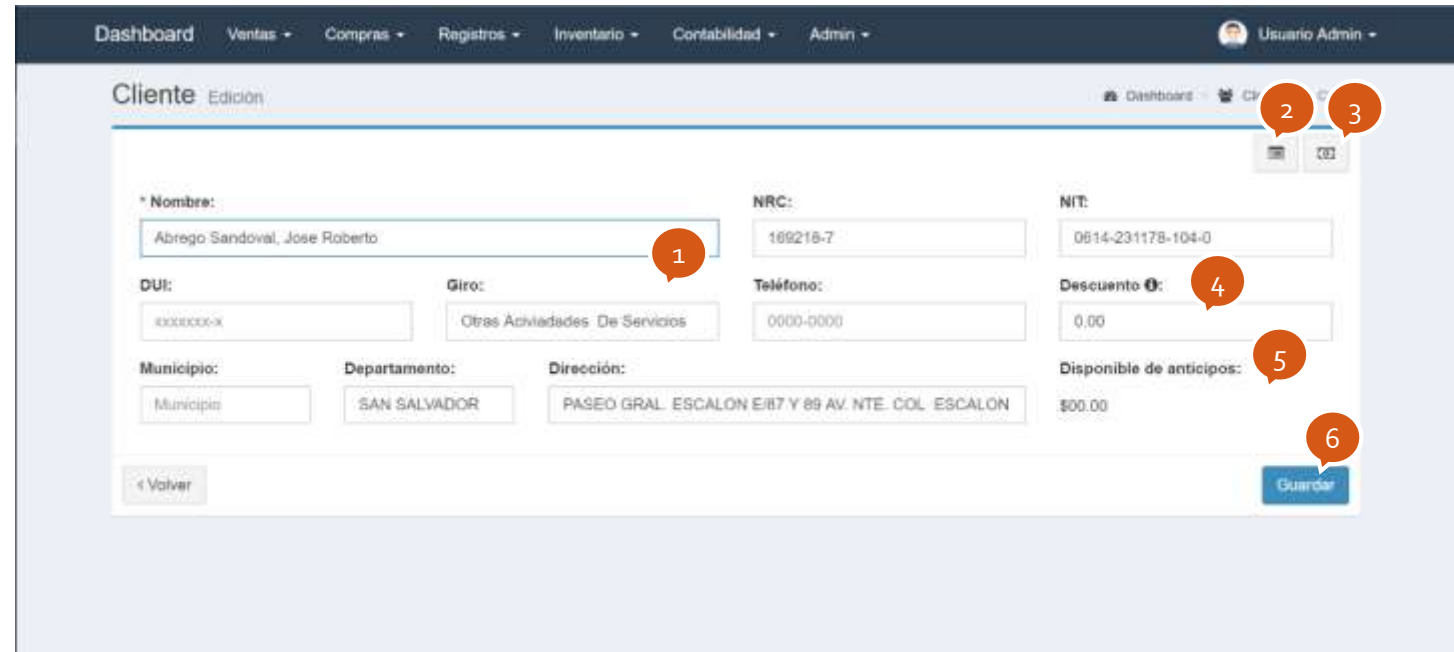

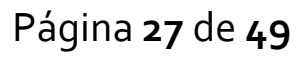

#### <span id="page-29-0"></span>**Cliente: Historial de ventas**

Muestra el listado de las ventas del cliente

- 1. Listado
- 2. Actualiza y carga todos los registros de la tabla
- 3. Abre un cuadro de dialogo para cobrar vales
- 4. Permite filtrar las ventas por estado y forma de pago
- 5. Muestra la información de la venta.

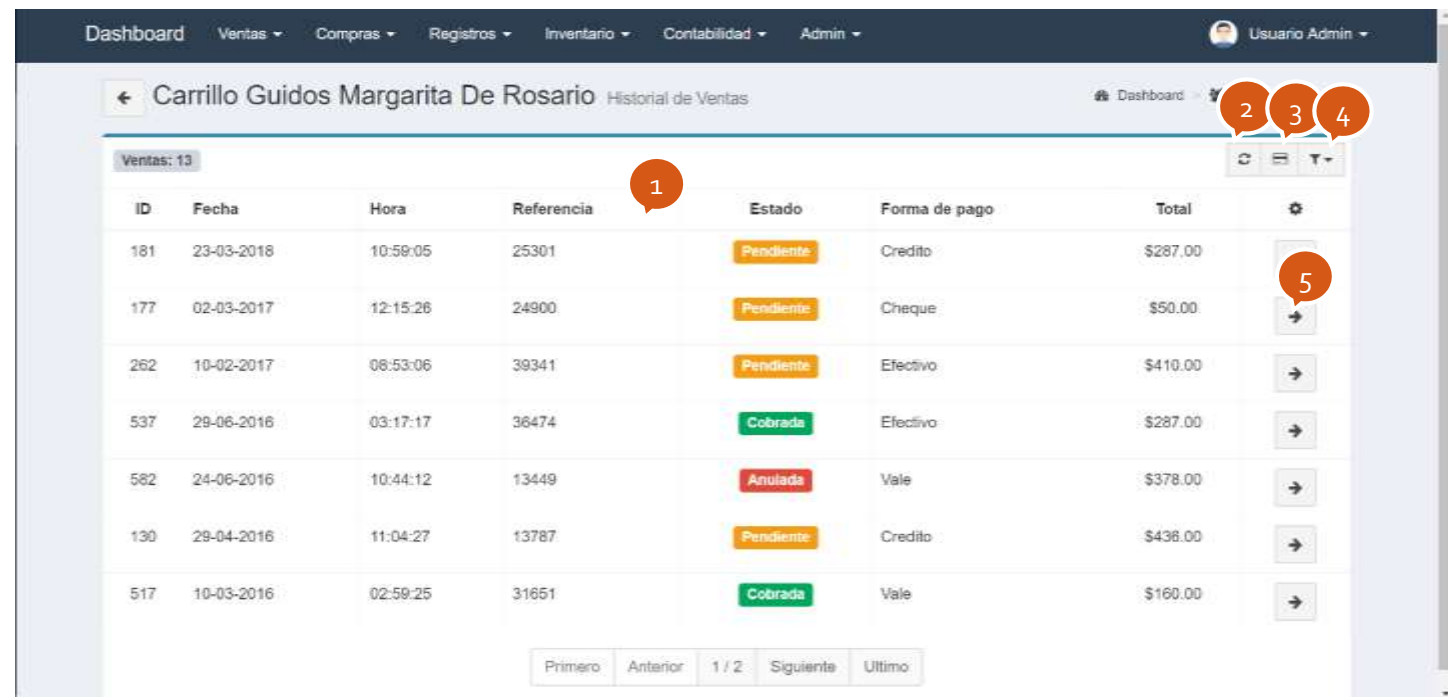

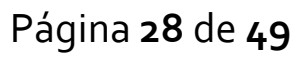

# <span id="page-30-0"></span>**Cliente: Pagos anticipados**

## Muestra el listado de los pagos anticipados

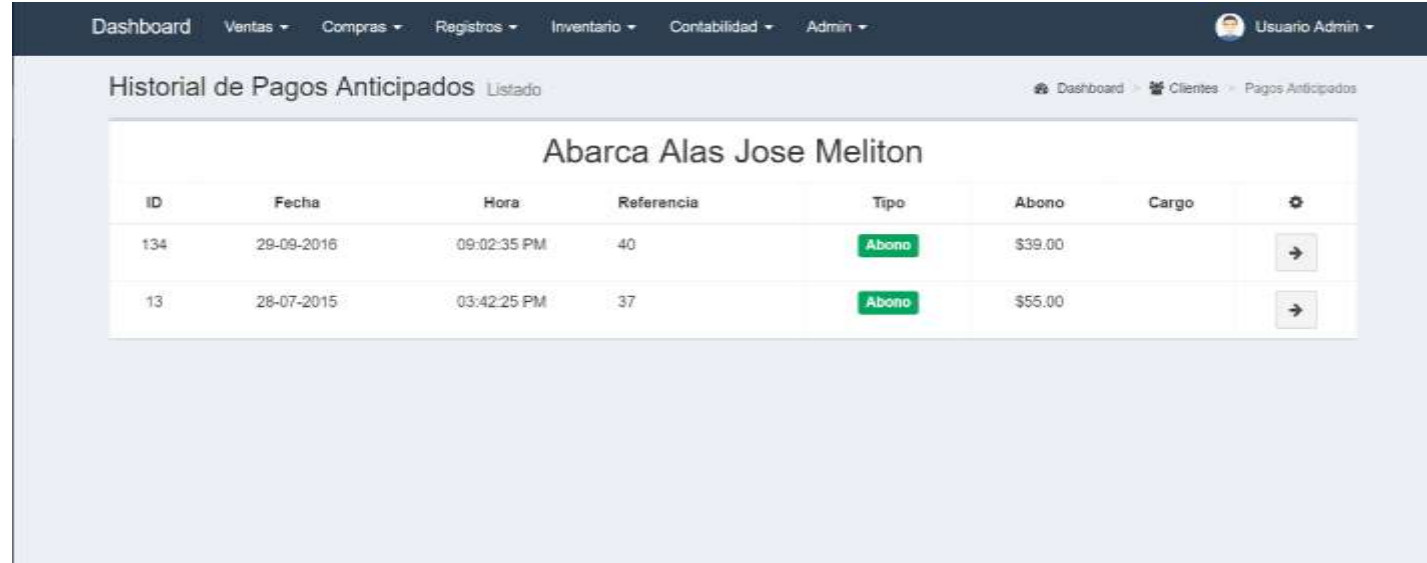

Página **29** de **49**

# <span id="page-31-0"></span>**2.9) Proveedores**

Muestra el listado de los proveedores registrados

- 1. Listado
- 2. Permite buscar un proveedor por su nombre o registro
- 3. Actualiza y carga todos los datos de la tabla
- 4. Abre un cuadro de dialogo para filtrar información por fecha y estado
- 5. Permite agregar un nuevo proveedor
- 6. Permite ver y editar la información del proveedor
- 7. Muestra el historial de compras realizadas

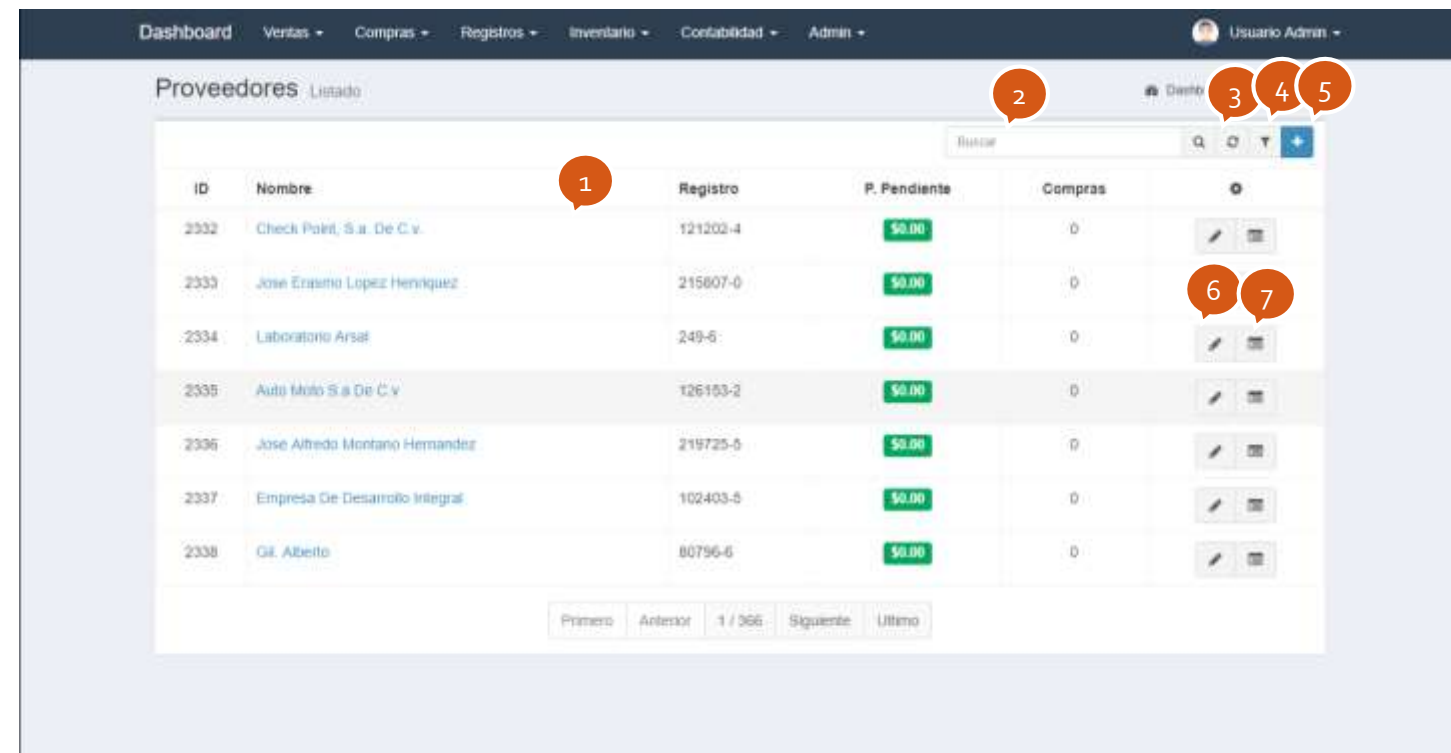

#### <span id="page-32-0"></span>**Proveedor: Información**

Permite ver y editar la información de un proveedor

- 1. Información general
- 2. Muestra el historial de compras
- 3. Guarda los cambios realizados

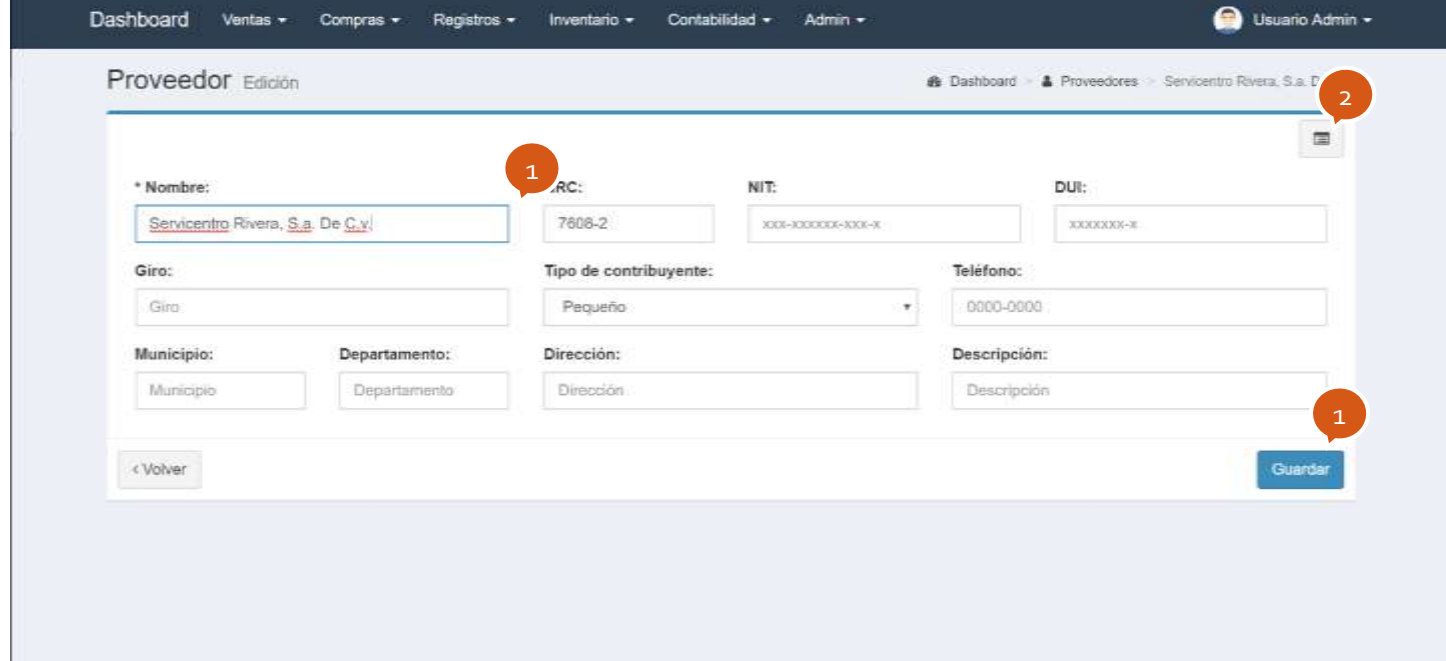

 $\mathcal{A}$ 

## <span id="page-33-0"></span>**Proveedor: Historial de compras**

Muestra el listado de las compras realizadas al proveedor

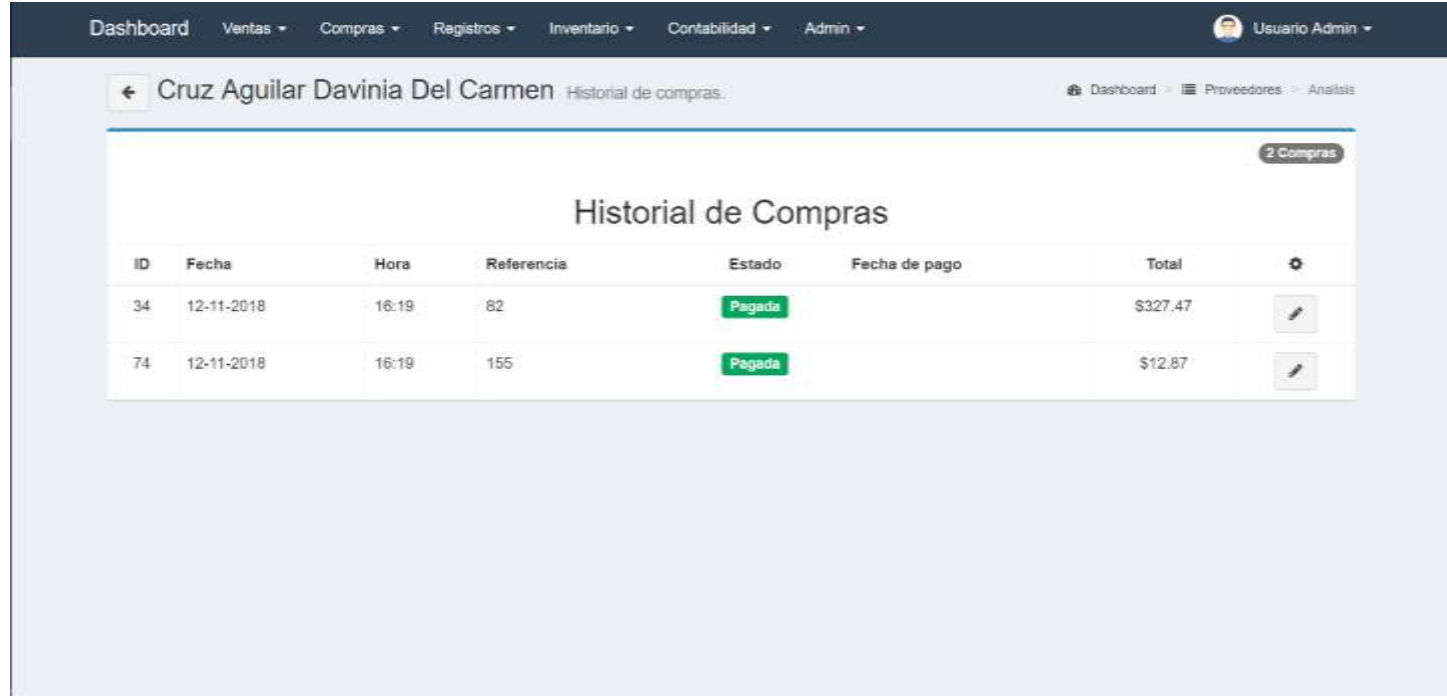

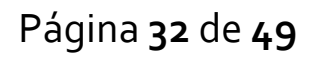

## <span id="page-34-0"></span>**2.10) Productos**

Muestra el listado de los productos registrados

- 1. Listado
- 2. Permite buscar un productos por su nombre o codigo
- 3. Actualiza y carga todos los datos de la tabla
- 4. Abre un cuadro de dialogo para filtrar información por categoría y estados de inventario
- 5. Permite agregar un nuevo producto
- 6. Permite ver y editar la información del producto
- 7. Muestra el registro de entradas y salidas del producto

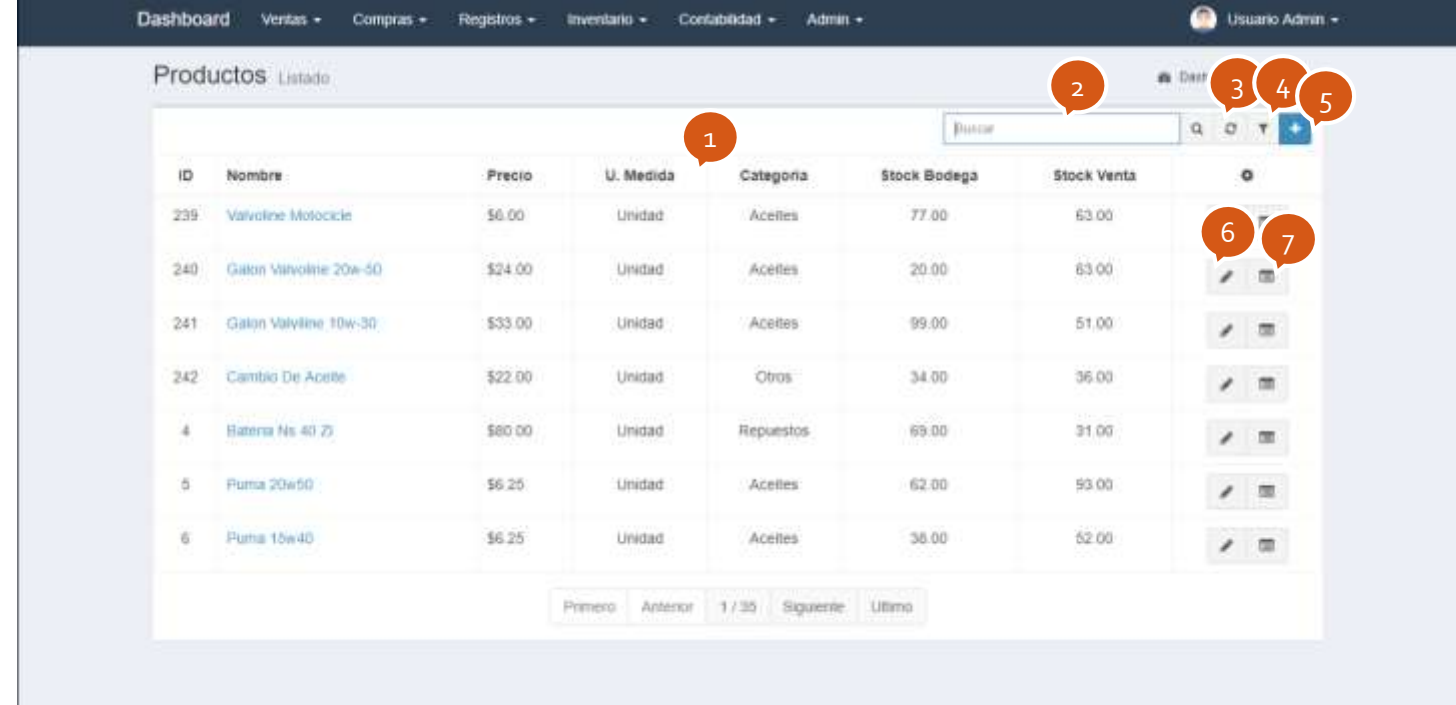

Página **33** de **49**

#### <span id="page-35-0"></span>**Producto: Información**

Permite ver y editar la información de un producto

- 1. Información general
- 2. Si se marca permite configurar la fecha y hora para un precio de promoción
- 3. Si se marca permite configurar el control de inventarios
- 4. Guarda los cambios realizados
- 5. Muestra la configuración e información del control de inventario
- 6. Abre un cuadro de dialogo para configurar el control de inventario tanto en bodega como en venta, los parámetros son: El stock mínimo (usado para alertar que el producto se está acabando) y el ideal (usado para hacer requisiciones)
- 7. Permite realizar un ajuste al stock del inventario

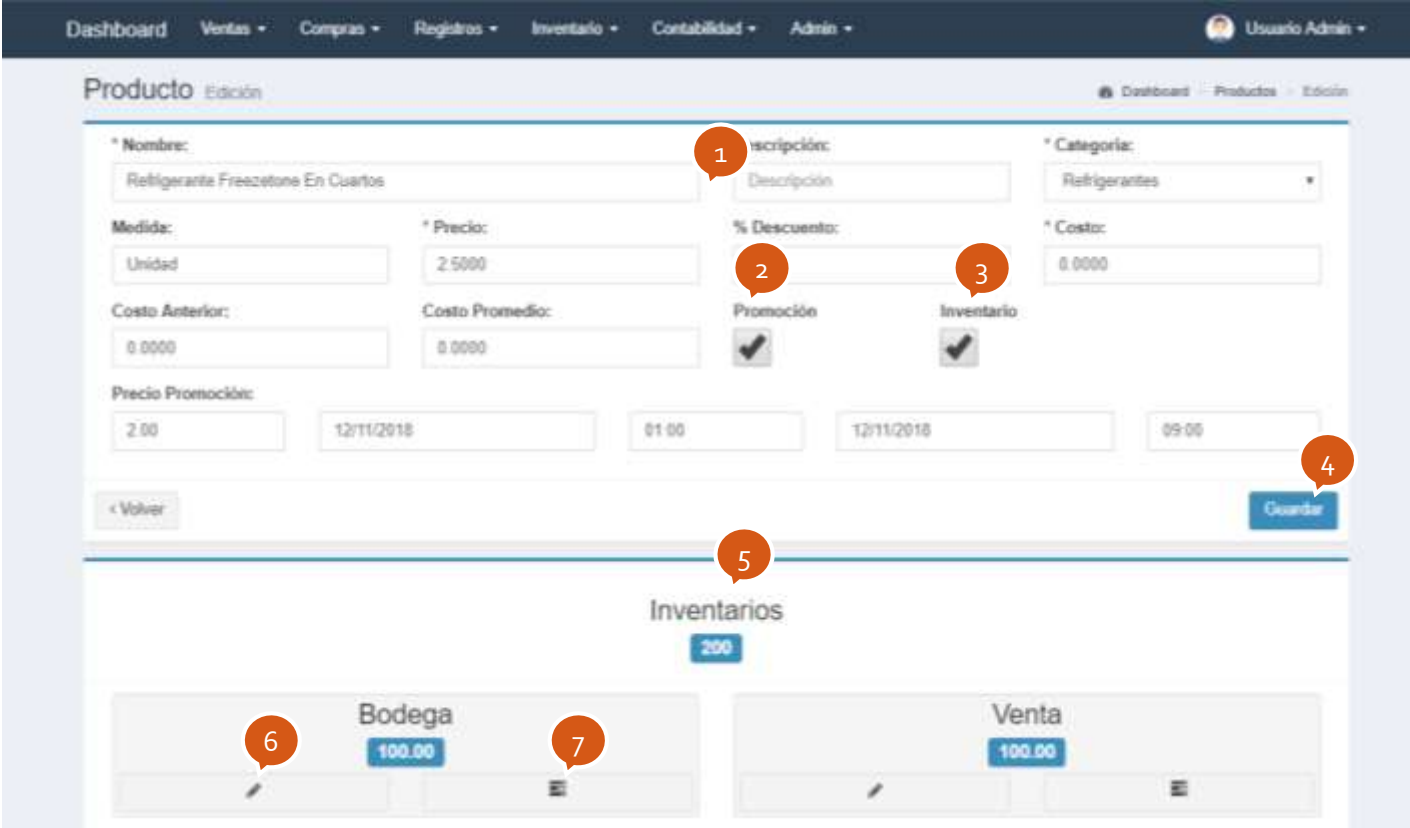

Página **34** de **49**

#### <span id="page-36-0"></span>**Producto: Kardex**

Permite ver el registro de entradas y salidas del producto

- 1. Información del producto
- 2. Parámetros para filtrar los registros
- 3. Listado de entradas y salidas

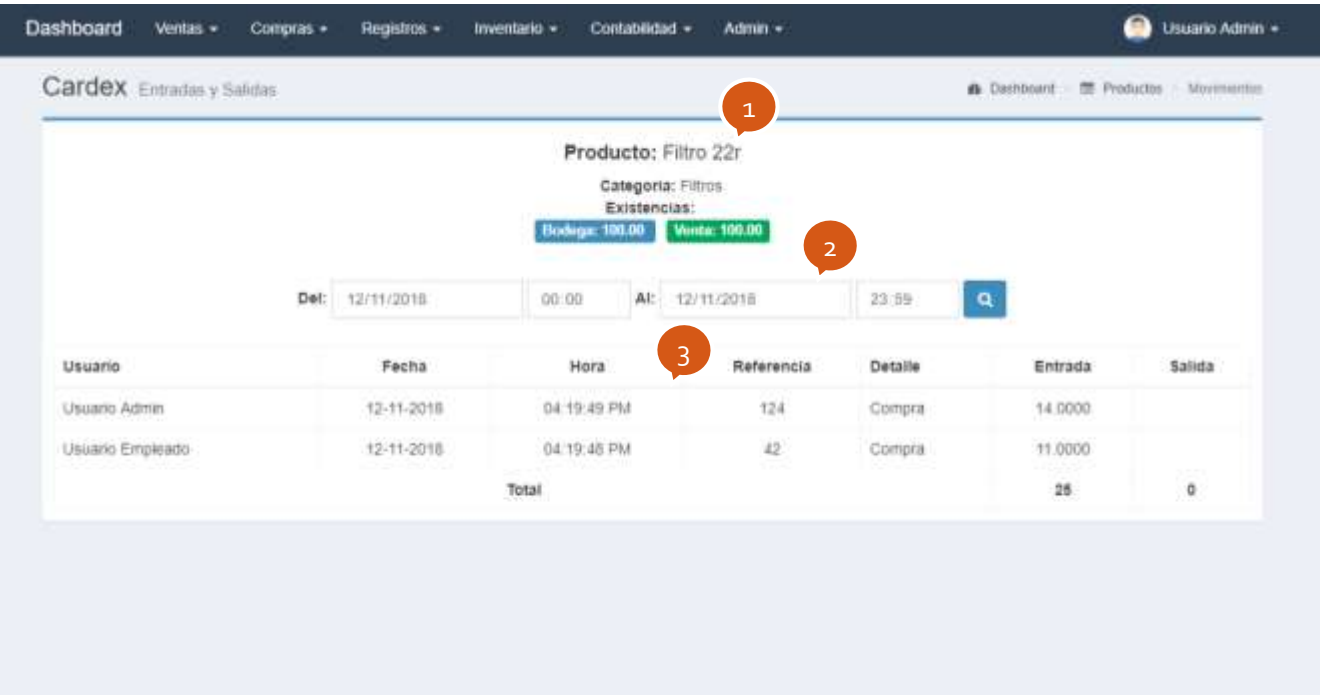

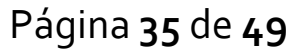

# <span id="page-37-0"></span>**2.11) Gasolina**

Muestra el listado de gasolinas con su información general

- 1. Tipo y precio de la gasolina
- 2. Permite ver y editar la información de la gasolina como el precio
- 3. Permite ver el registro de entradas y salidas
- 4. Muestra el listado de tanques con su nivel, en caso de que el niveles esto por debajo del mínimo configurado aparecerá en amarillo
- 5. Abre un cuadro de dialogo para configurar la información del tanque

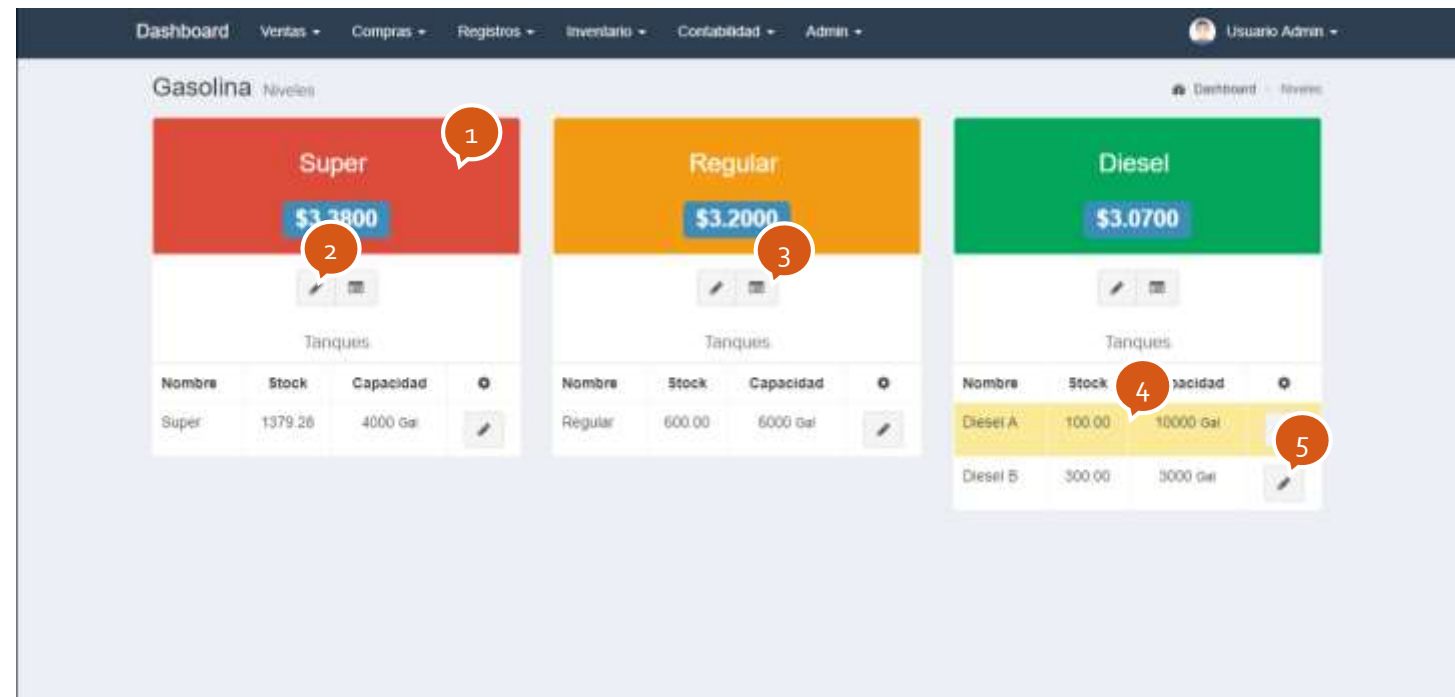

# <span id="page-38-0"></span>**2.12) Libro de IVA**

Muestra el registro de las ventas a contribuyentes

- 1. Parámetros para filtrar los registros
- 2. Permite exportar los datos a Excel
- 3. Listado de registros

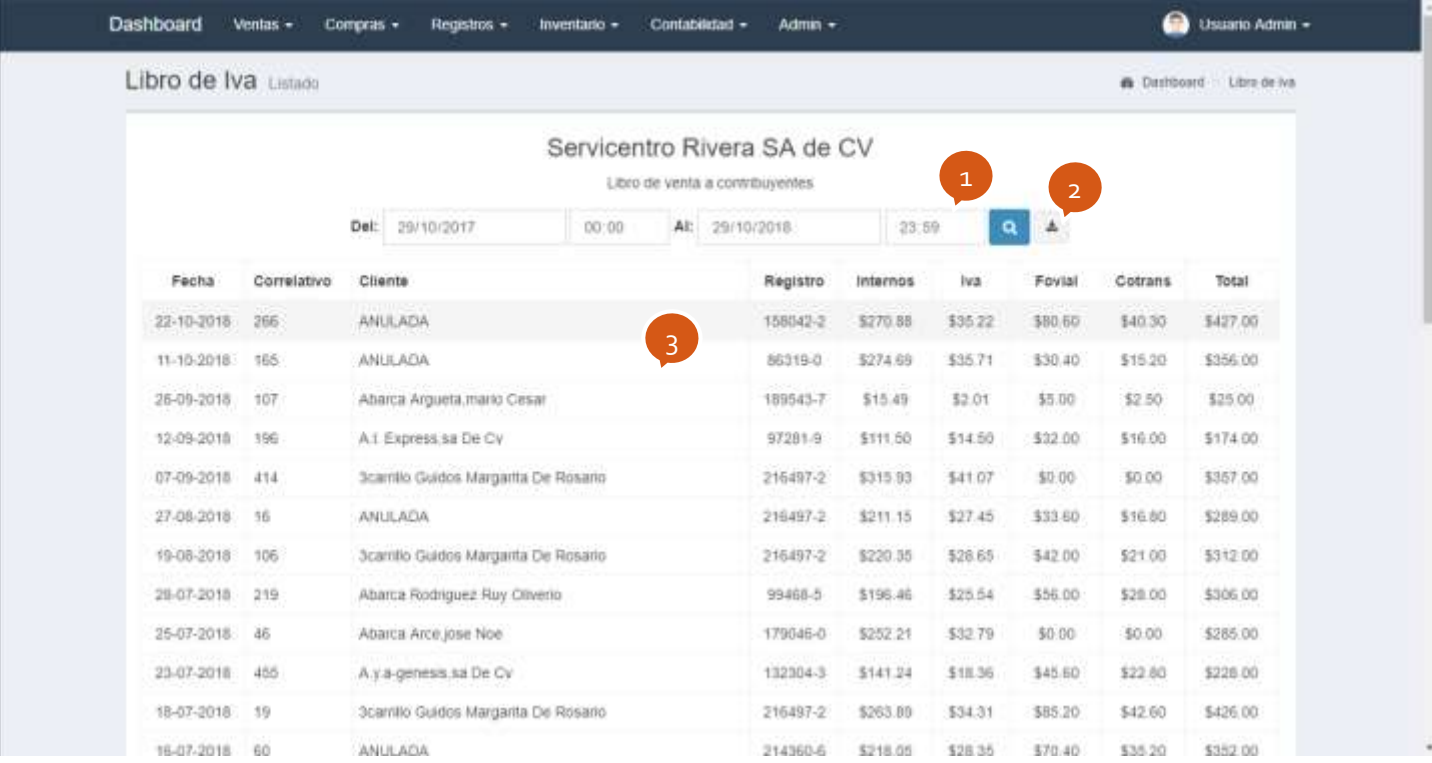

Página **37** de **49**

# <span id="page-39-0"></span>**2.13) Libro de Compras**

Muestra los registros de las compras

- 1. Parámetros para filtrar los registros
- 2. Permite exportar los datos a Excel
- 3. Listado de registros

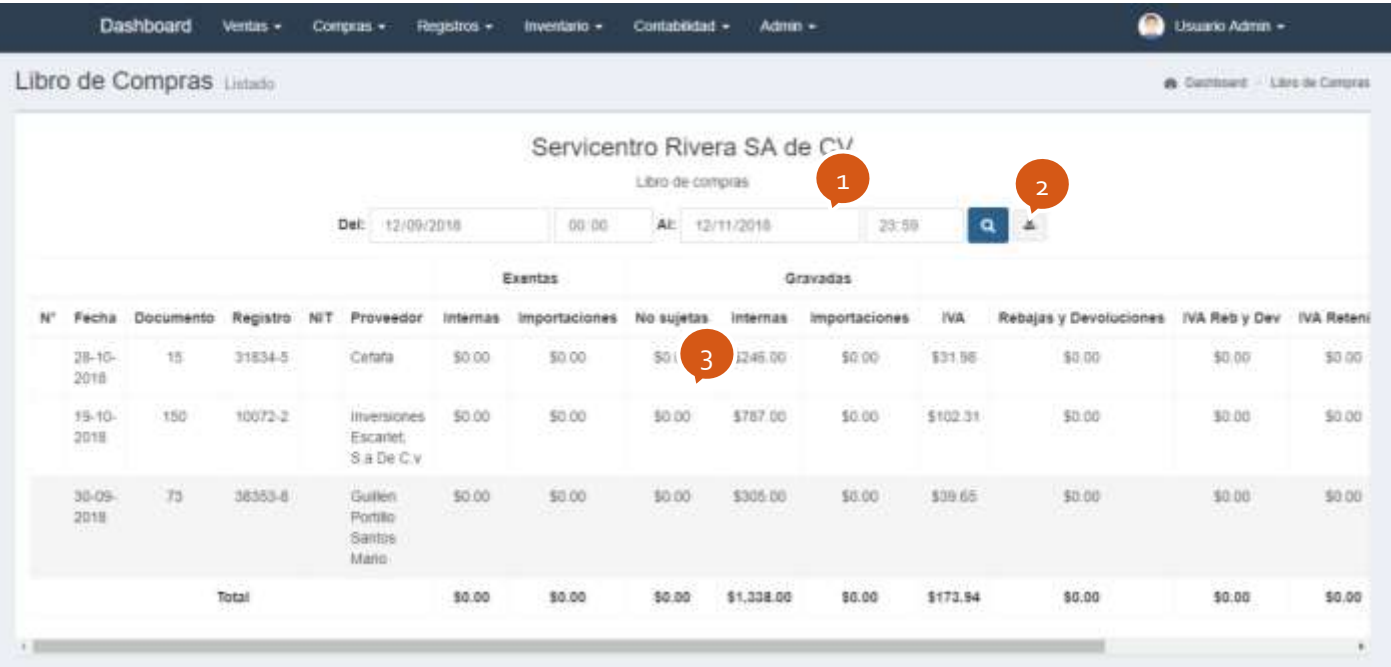

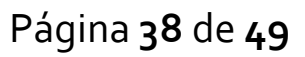

# <span id="page-40-0"></span>**2.14) Galonaje**

Muestra los registros del galonaje

- 1. Parámetros para filtrar los registros
- 2. Permite exportar los datos a Excel
- 3. Listado de registros

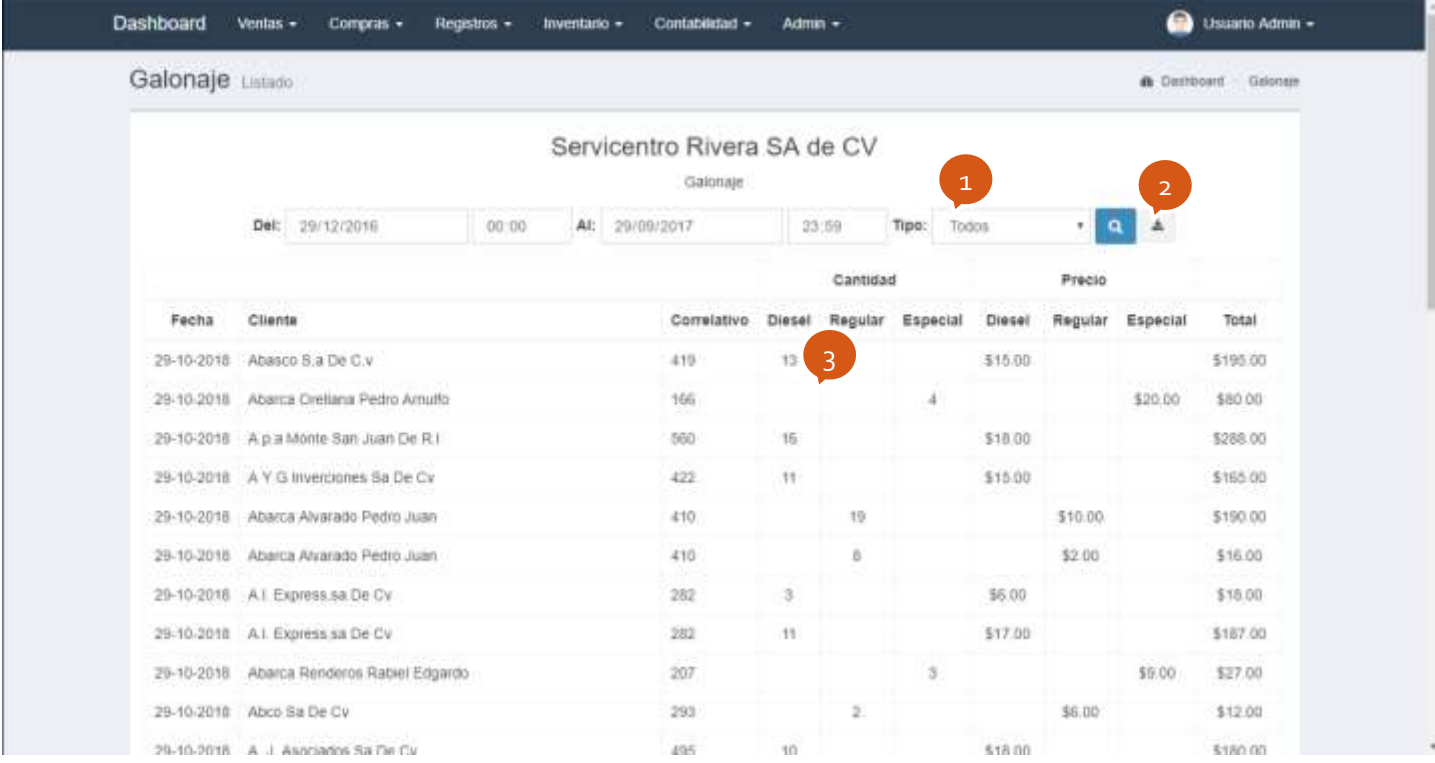

Página **39** de **49**

## <span id="page-41-0"></span>**2.15) Tanques**

Muestra el estado de los tanques de gasolina

- 1. Información general del estado del tanque
- 2. Abre un cuadro de dialogo que permite configurar la información y los parámetros para el stock de cada tanque
- 3. Abre un cuadro de dialogo que permite realizar ajustes al nivel de stock del tanque.

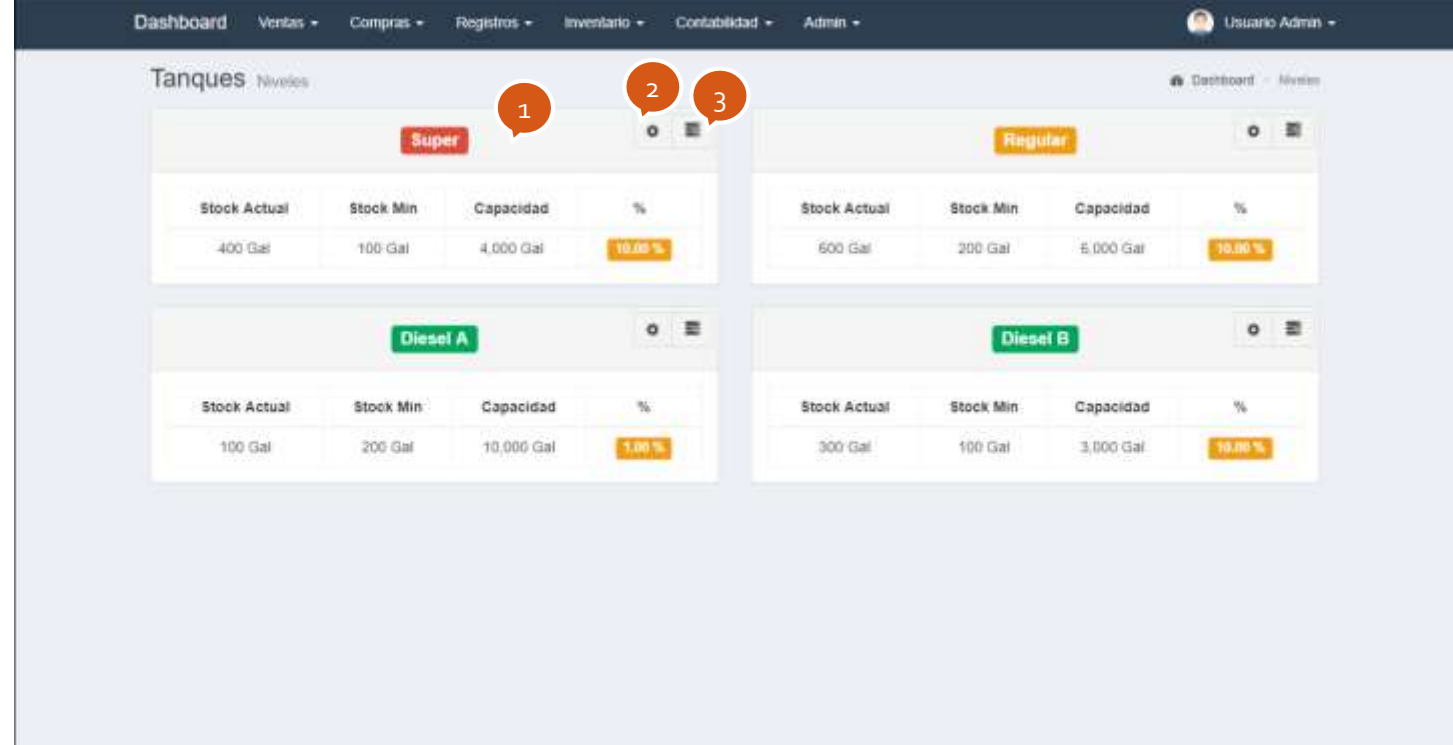

## <span id="page-42-0"></span>**2.16) Bombas**

Muestra el estado de las bombas de gasolina

- 1. Muestra la información general y los indicadores del estado de la bomba
- 2. Abre un cuadro de dialogo que permite configurar la información y los parámetros para de la bomba

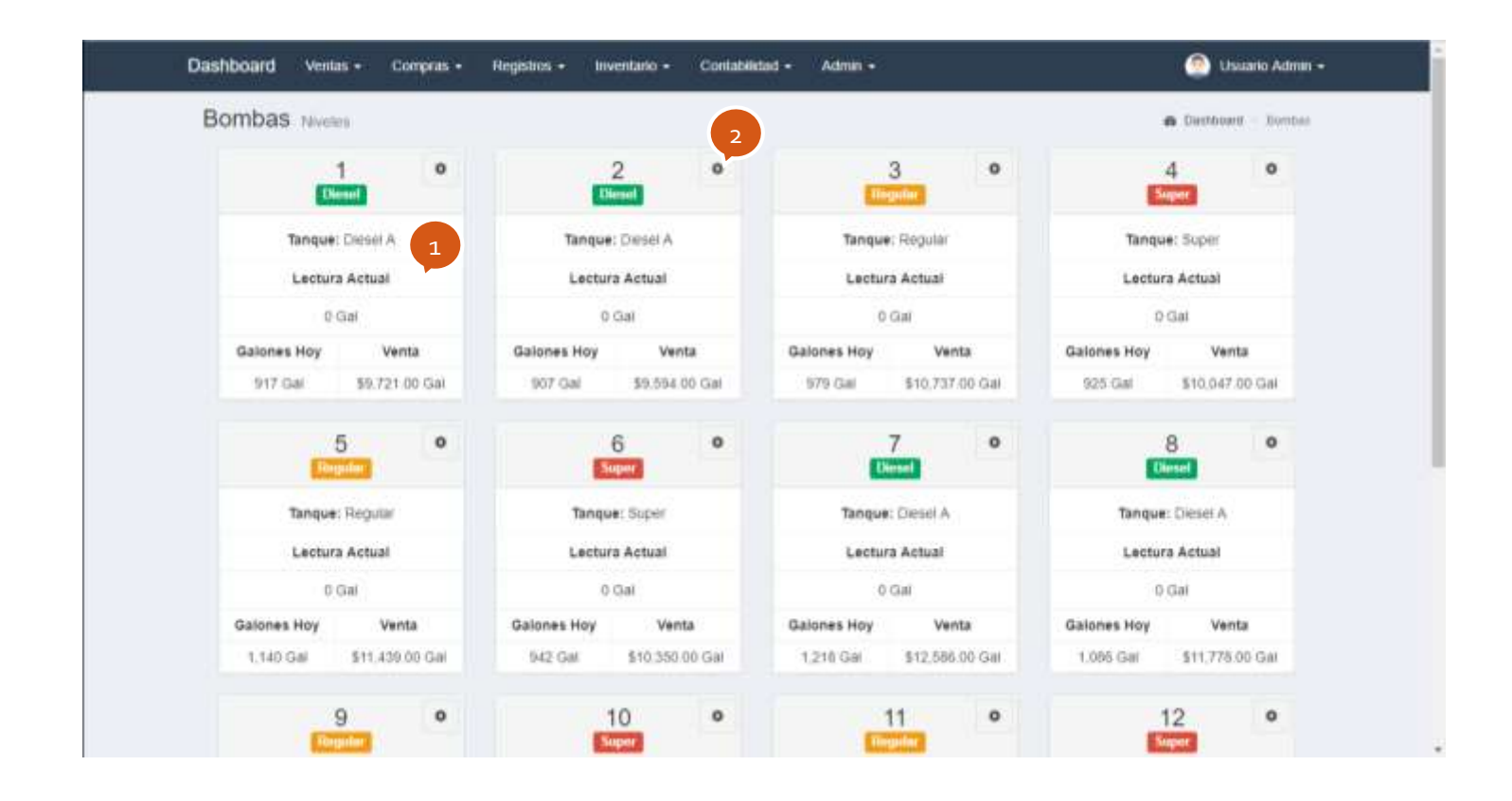

# <span id="page-43-0"></span>**2.17) Bodegas**

Muestra el estado de las bodegas de la gasolinera

- 1. Muestra la información general y los indicadores del estado de la bodega
- 2. Permite configurar la información de la bodega
- 3. Permite ver e imprimir un informe con el listado de los productos de bodega

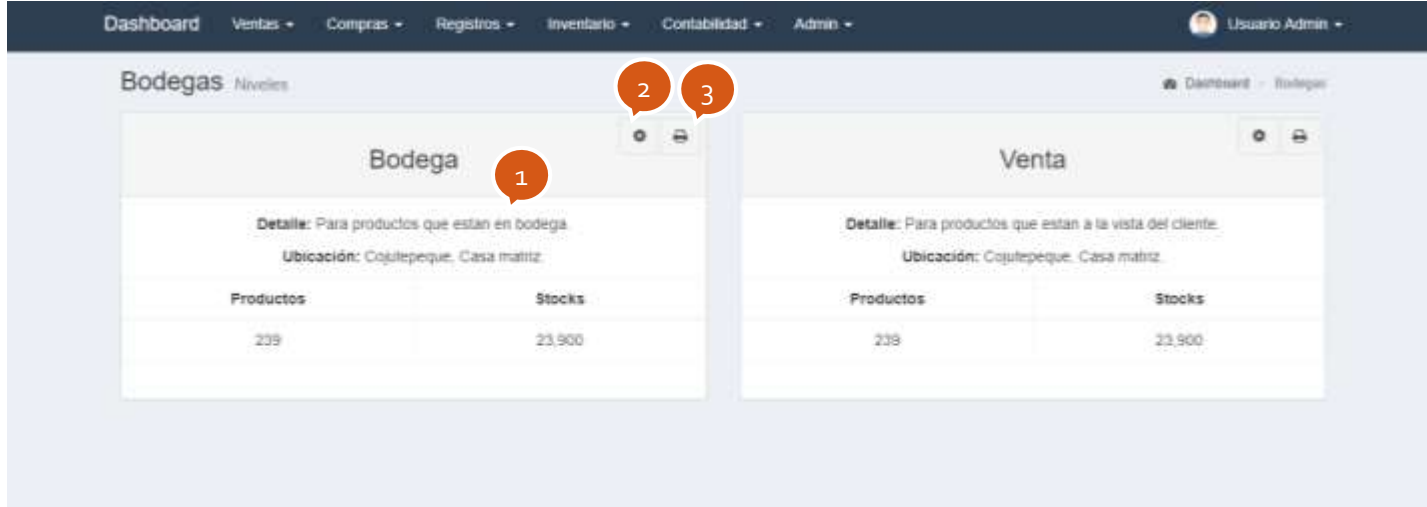

# <span id="page-44-0"></span>**2.18) Caja**

Muestra el estado de las cajas de la gasolinera

- 1. Muestra la información general y los indicadores del estado de las cajas
- 2. Permite configurar la información de la caja, como los correlativos
- 3. Muestra el historial de cortes de la caja

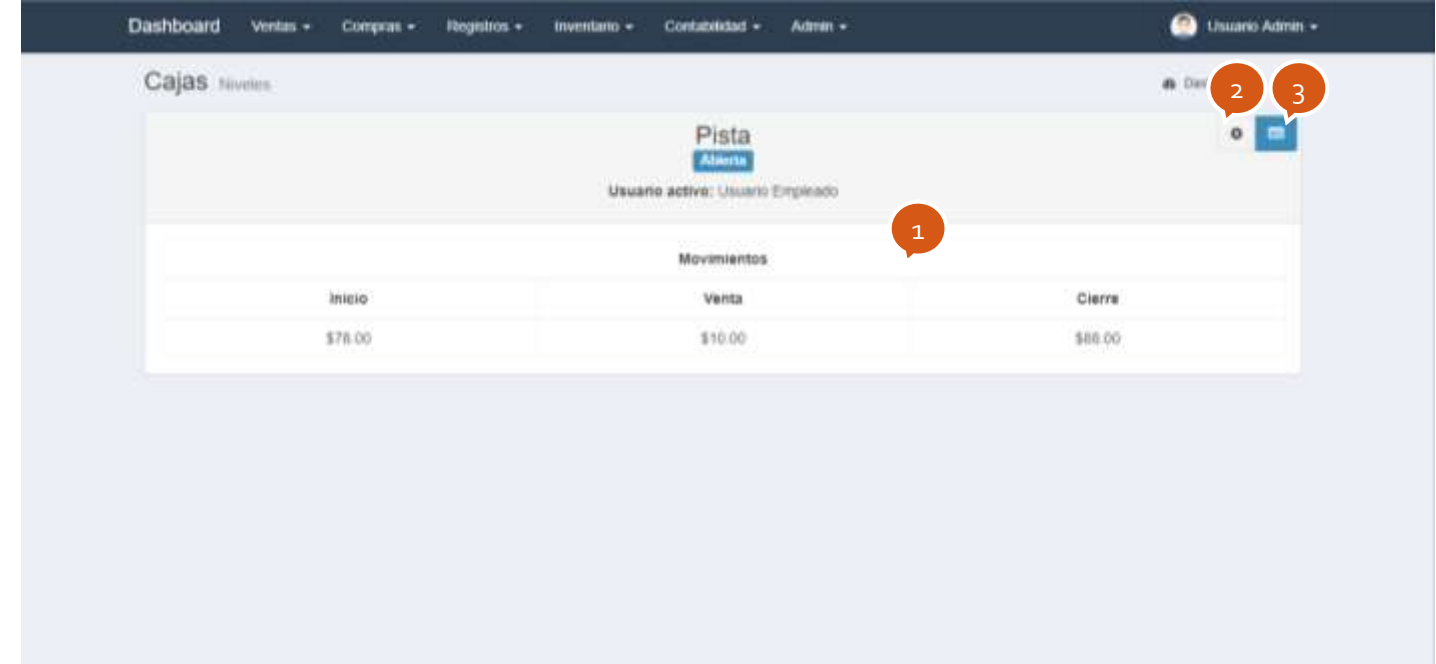

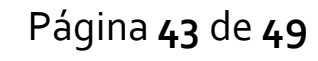

#### <span id="page-45-0"></span>**Caja: Historial de cortes**

Muestra el registro de los cortes realizados en la caja

- 1. Permite filtrar los registro por fecha y cajero
- 2. Muestra el historial de cortes de la caja según los parámetros de filtrado
- 3. Abre un cuadro de dialogo con un PDF para ver o imprimir el resumen del corte

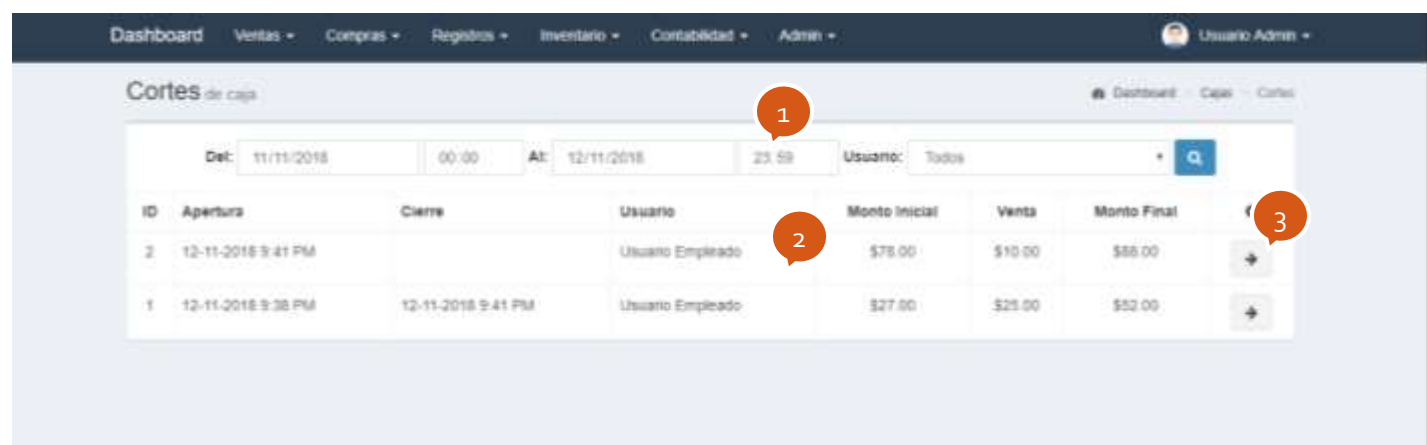

Cuadro de dialogo con la información de un corte

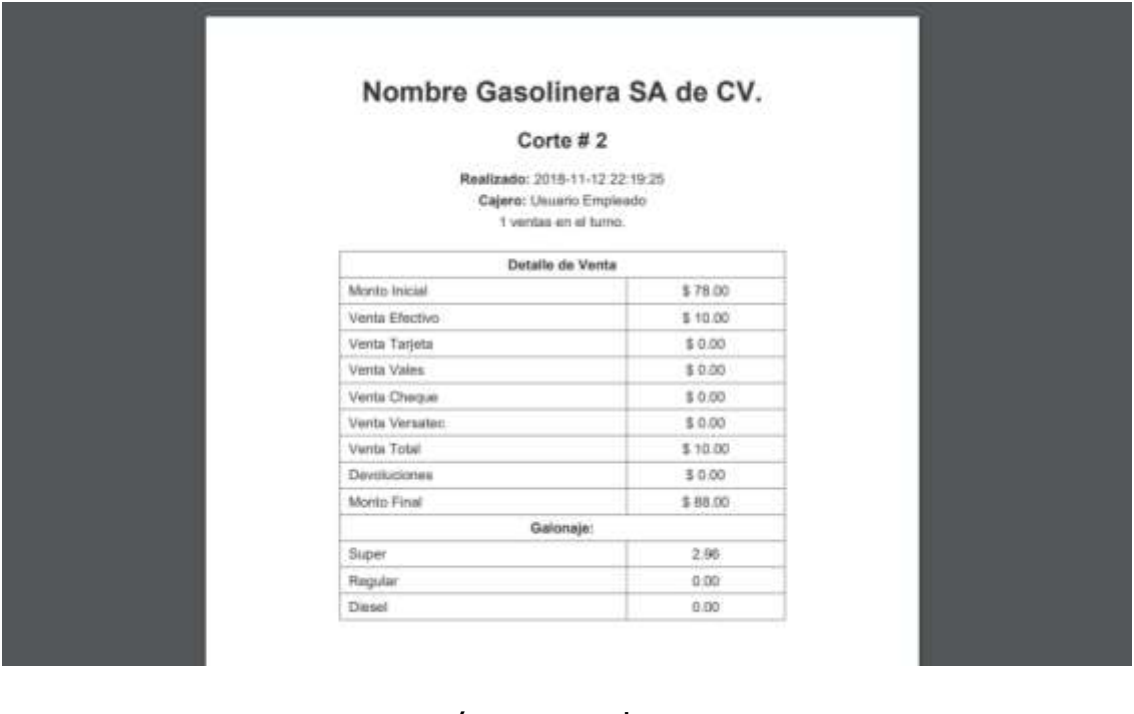

Página **44** de **49**

# <span id="page-46-0"></span>**2.19) Gasolinera**

Muestra la información de la gasolinera

- 1. Permite editar la información básica
- 2. Permite realizar algunas configuraciones
- 3. Brinda la información de ayuda y soporte técnico
- 4. Guarda los cambios realizados

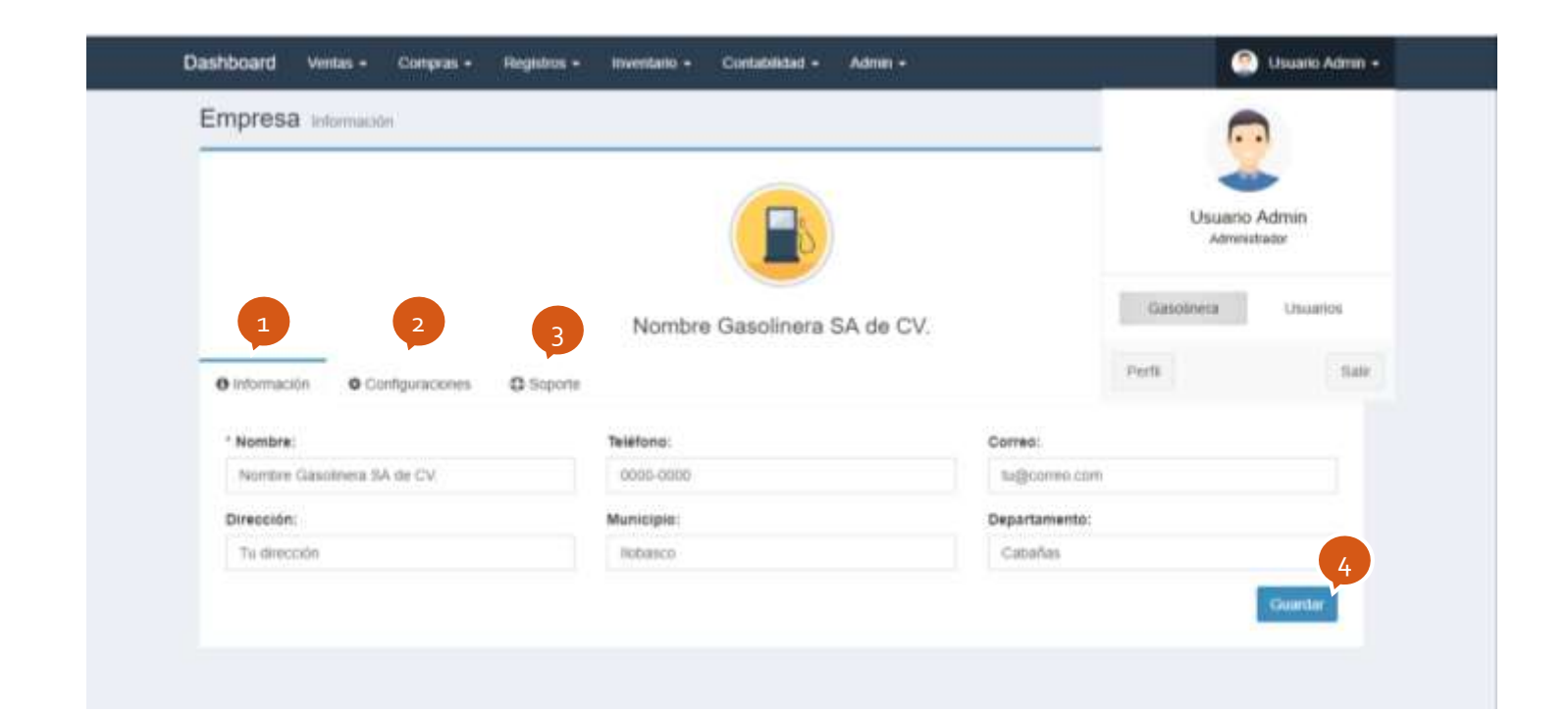

# <span id="page-47-0"></span>**2.20) Usuarios**

Muestra el listado de los usuarios registrados

- 1. Listado
- 2. Permite buscar un usuario por su nombre
- 3. Actualiza y carga todos los datos de la tabla
- 4. Permite agregar un nuevo usuario
- 5. Permite activar o desactivar un usuario para que puede entrar al sistema
- 6. Permite ver y editar la información del usuario
- 7. Permite eliminar un usuario

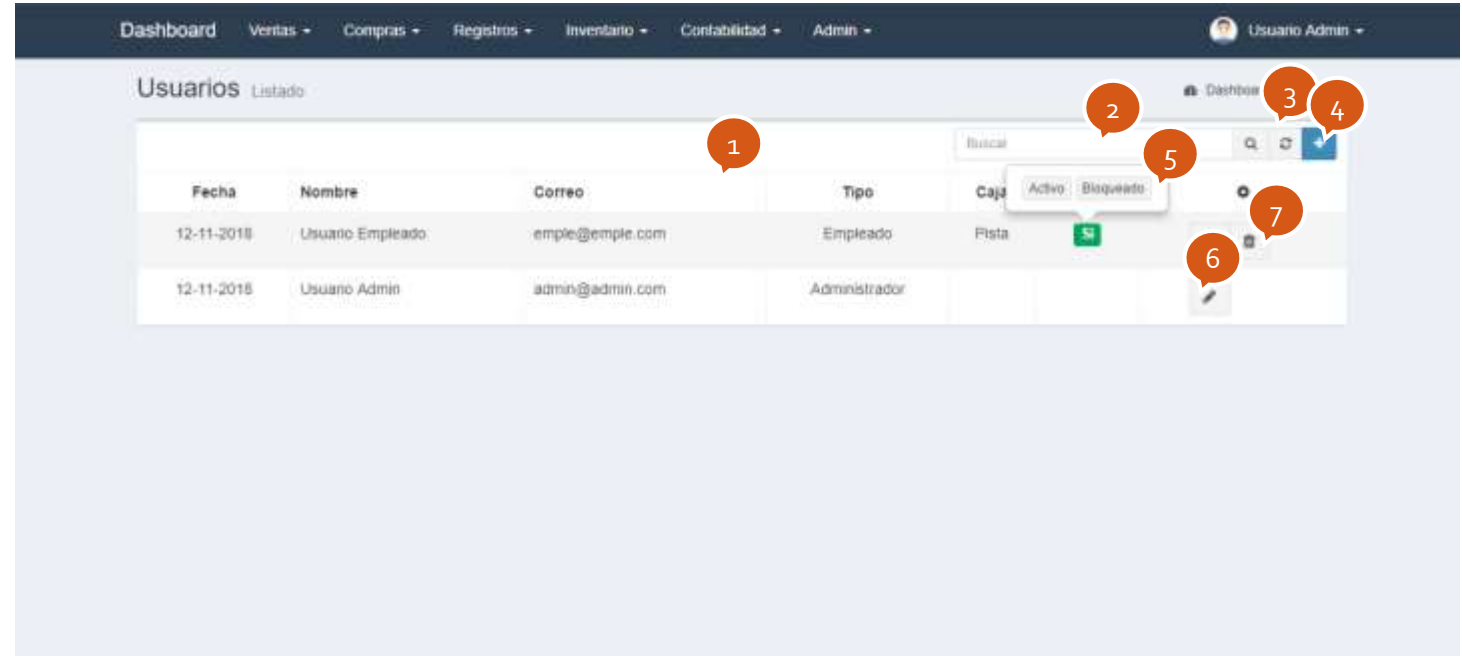

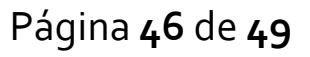

# <span id="page-48-0"></span>**2.21) Usuario**

Muestra la información del usuario

- 1. Permite editar la información básica
- 2. Permite realizar algunas configuraciones
- 3. Brinda la información de estadística de ventas
- 4. Guarda los cambios realizados

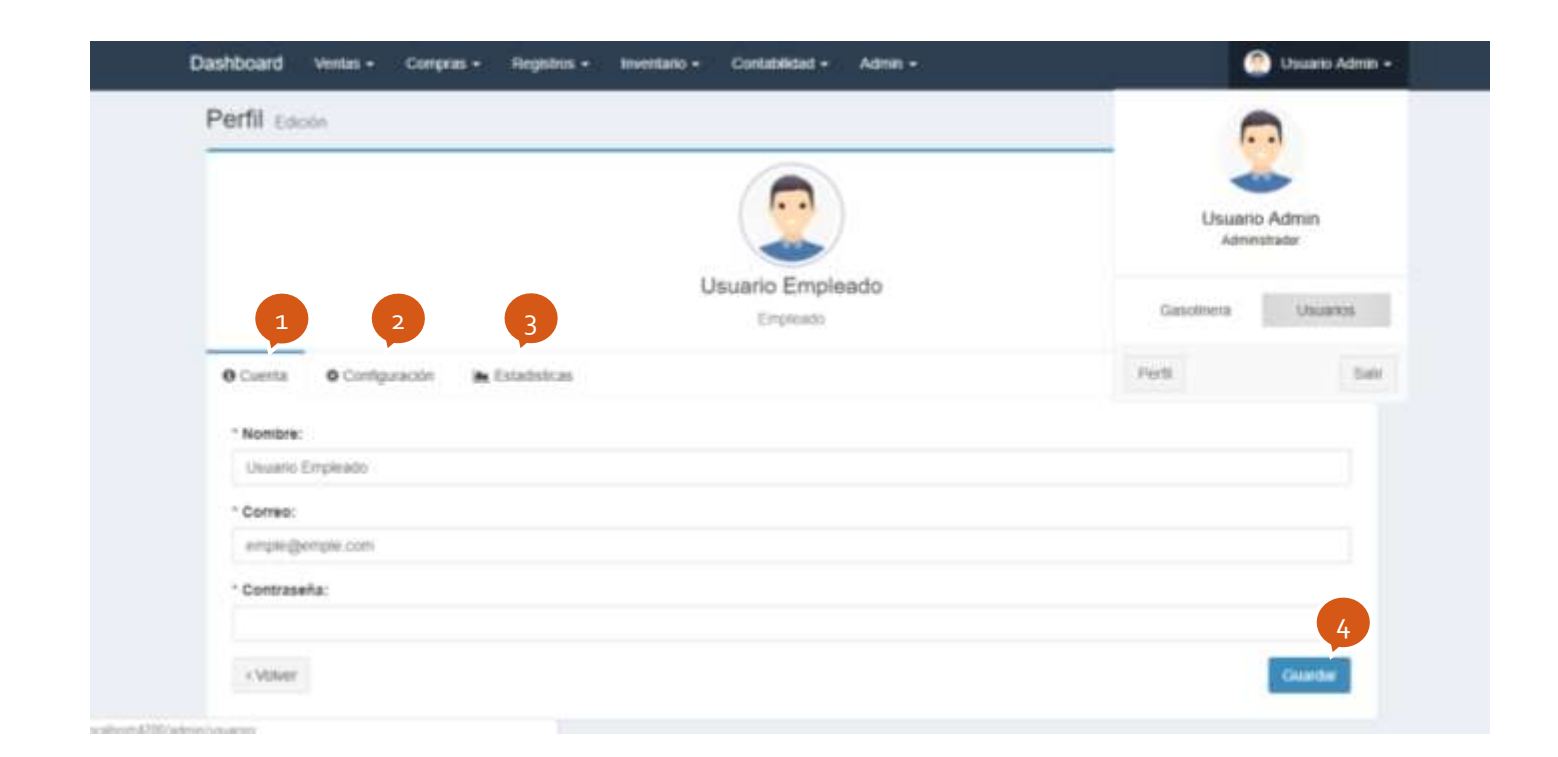

Página **47** de **49**

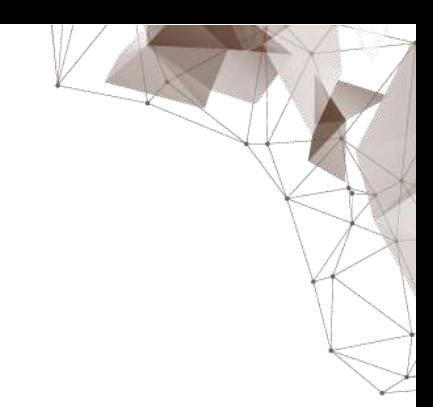

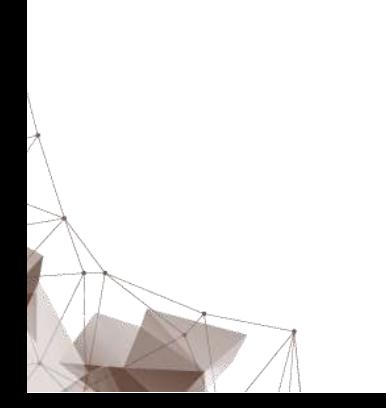

Página **48** de **49**